PH Schwäbisch Gmünd University of Education

# Handbuch: Unipark für Delphi-Befragungen

Abteilung für Forschungsmethoden in der Gesundheitsförderung und Prävention

Julia Spranger und Prof. Dr. Marlen Niederberger mit Unterstützung von Lisa Werner

Sommersemester 2023

# Inhaltsverzeichnis

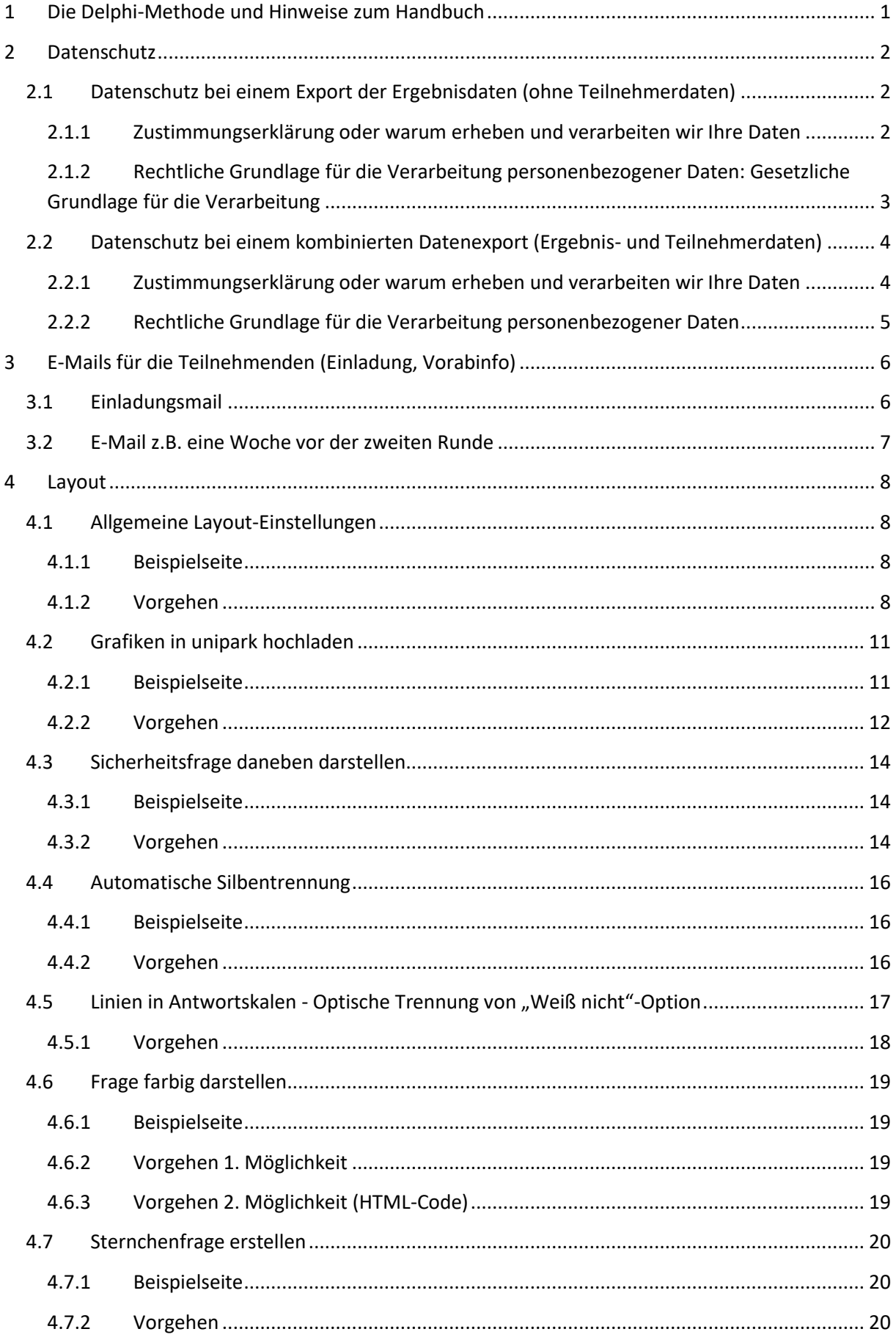

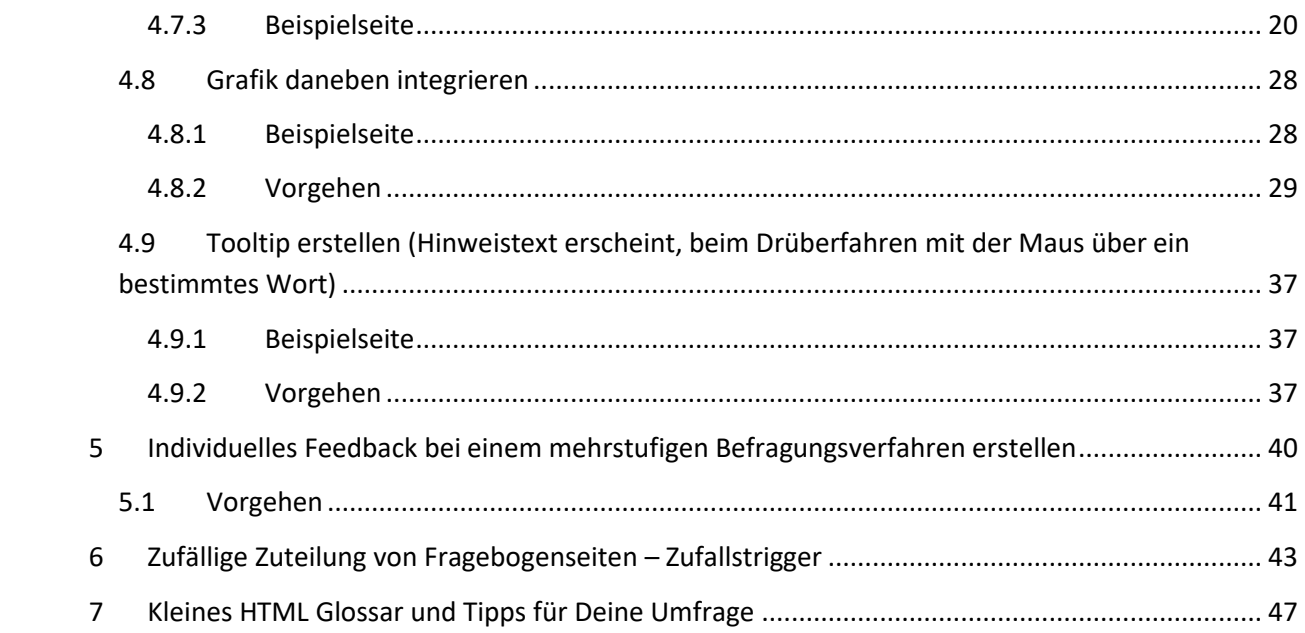

## <span id="page-3-0"></span>1 Die Delphi-Methode und Hinweise zum Handbuch

Mit der Delphi-Methode können die Einschätzungen und das Wissen einer großen Anzahl an Experten\*innen systematisch erfasst und zukünftige Entwicklungen vorhergesagt werden. Hierzu wird ein mehrstufiges Befragungsverfahren durchgeführt, mit dem Ziel eine Übereinstimmung (Konsens) oder keine Übereinstimmung (Dissens) der Urteile der Experten\*innen zu erfassen (Häder 2014, Niederberger & Renn 2019). Ab der zweiten Befragungsrunde erhalten die Expert\*innen ein Feedback der Antworten aus der vorherigen Runde (Chalmers & Armour 2020). Dieses Feedback kann die Rückmeldung der eigenen Antwort, der statistischen Gruppenantwort einzelner oder aller Expertengruppen und Argumente aus den offenen Antworten enthalten. Die Darstellung des Feedbacks kann z.B. in Form von Tabellen, Grafiken oder farblichen Hervorhebungen im Fragebogen erfolgen (Niederberger & Homberg 2023).

Dieses Handbuch gibt einen Überblick über die Durchführung eines Online-Delphi-Verfahrens mit der Software unipark<sup>1</sup>. Du findest Schritt für Schritt-Anleitungen, wie Du mit Hilfe von unipark eine Delphi-Befragung durchführen kannst.

• Du hast Fragen zum Handbuch?

Schreibe uns gerne eine E-Mail. Wende Dich dazu an [marlen.niederberger@ph-gmuend.de](mailto:marlen.niederberger@ph-gmuend.de)

• Du hast noch nicht mit unipark gearbeitet?

Auf der Homepage von unipark (https://www.unipark.com/) findest Du hilfreiche Tutorials, die Dir Schritt für Schritt erklären, wie Du eine Umfrage anlegst und durchführst.

#### **Literatur**

Häder, M. (2014). Delphi-Befragungen: Ein Arbeitsbuch (3. Aufl.). Springer VS. <https://doi.org/10.1007/978-3-658-01928-0>

<span id="page-3-1"></span>Niederberger, M., & Renn, O. (Eds.). (2019). Delphi-Verfahren in den Sozial- und Gesundheitswissenschaften: Konzept, Varianten und Anwendungsbeispiele. Springer-Verlag.

Chalmers, J. & Armour, M. (2020). The Delphi Technique. In P. Liamputtong (Hrsg.), Handbook of Research Methods in Health Social Sciences (S. 1–21). Springer. https://doi.org/10.1007/978-981-10- 2779-6\_99-1

Niederberger, M. & Homberg, A. (2023). Argument-based QUalitative Analysis strategy (AQUA) for analyzing free-text responses in health sciences Delphi studies. MethodsX, 102156. https://doi.org/10.1016/j.mex.2023.102156

**<sup>.</sup>** <sup>1</sup> Der Softwareinhaber wurde über die Verwendung der Screenshots informiert.

Die Nutzung der enthaltenen Screenshots erfolgt unter Beachtung von § 60 a des Urheberrechtsgesetzes. Bei Widerspruch des Herstellers wird das Handbuch sofort offline genommen.

# <span id="page-4-0"></span>2 Datenschutz

In unipark ist es möglich die Ergebnisdaten mit und ohne Teilnehmerdaten zu exportieren. Beim Export ohne Teilnehmerdaten sind die Teilnehmer\*innen in der Regel anonym. Ein Export mit Teilnehmerdaten ist standardmäßig nicht vorgesehen, kann aber, falls dies für die Studie notwendig ist, freigeschaltet werden. In den folgenden Abschnitten findest Du Hinweise für Formulierungen zum Datenschutz in Delphi-Studien und wie Du diese in Deinen unipark-Fragebogen einfügst.

## <span id="page-4-1"></span>2.1 Datenschutz bei einem Export der Ergebnisdaten (ohne Teilnehmerdaten)

Folgender Pfad führt Dich zu den Einstellungen zum Datenschutz:

## *Projekte* → *Umfragemenü* → *Fragebogen-Editor* → *Einstellungen DSGVO*→ *Einwilligungs-Formular*

In den folgenden Rubriken sind Beispiele für entsprechende Texte dargestellt. Die Überschriften haben hierbei denselben Namen wie das entsprechende Feld in unipark, z.B. "Zustimmungserklärung" mit der zugehörigen Überschrift, die erscheint, wenn Du die Seite außerhalb des Fragebogen-Editors ansiehst: "Warum erheben und verarbeiten wir Ihre Daten".

## <span id="page-4-2"></span>2.1.1 Zustimmungserklärung oder warum erheben und verarbeiten wir Ihre Daten Beispiel für das Feld "Zustimmungserklärung" (siehe Bild).

Alle Informationen, die im Rahmen der Befragung gesammelt werden, sind vertraulich. Die Auswertung und Aufbereitung Ihrer Daten erfolgt anonym. Ab der zweiten Befragungsrunde erhalten Sie auch eine Rückmeldung über die statistischen Gruppenantworten und Sie werden noch einmal Ihre Antworten der vorherigen Befragung sehen können. Diese Rückmeldung wird nicht für eine personalisierten Auswertung genutzt, sondern dient Ihnen zur Unterstützung einer Urteilsfindung.

In jedem Falle gilt: Ihre Teilnahme an dieser Studie ist freiwillig.

Lehnen Sie die Teilnahme ab oder widerrufen Sie Ihre Einwilligung, entstehen Ihnen hieraus keine Nachteile.

Sie können Ihre Zustimmung jederzeit widerrufen.

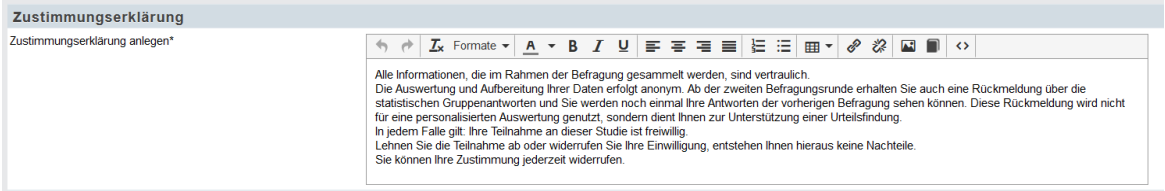

#### **Angaben zum Datenschutz**

Unter "Typ auswählen", wählst Du nun den Typ "Einwilligungsformular und Datenschutzhinweis erstellen (empfohlen)" aus.

Wenn Du weiter nach unten scrollst findest Du die weiteren Textfelder mit den hier genannten Überschriften. Der farbig hinterlegte Text stellt Beispiele dar.

## <span id="page-5-0"></span>2.1.2 Rechtliche Grundlage für die Verarbeitung personenbezogener Daten: Gesetzliche Grundlage für die Verarbeitung

Die personenbezogenen Daten werden spätestens nach Abschluss des Projekts Ende *Monat Jahr (z.B. Oktober 2020)* gelöscht.

Die Datenverarbeitung basiert auf Datenschutzrichtlinien der EU-Datenschutzgrundverordnung (EU-DSGVO).

Eine Verarbeitung der durch die Bearbeitung der Thesen und Fragen generierten Daten wird gemäß Art. 4 Nr. 2 der EU-DSGVO stattfinden.

Das Erfassen und Verarbeiten von personenbezogenen Daten ist notwendig zur Erfüllung eines forschungsbezogenen Auftrags bzw. den Zielen der Studie. Es findet keine Verarbeitung Ihrer personenbezogenen Daten bzw. Kontaktdaten zum Zweck einer automatisierten

Entscheidungsfindung (einschließlich Profiling) gemäß Art 22 Abs. 1 und Abs. 4 EU-DSGVO statt. Die Einwilligung zur Verarbeitung Ihrer Daten erfolgt auf freiwilliger Basis und kann jederzeit mit Wirkung für die Zukunft widerrufen werden.

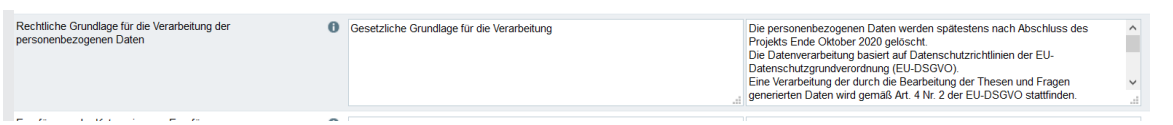

#### **Empfänger und Kategorien von Empfängern von personenbezogenen Daten**

Diese Umfrage wird durch die Projektverantwortlichen der Studie *NAME (z.B. des Fachbereichs Forschungsmethoden in der Gesundheitsförderung und Prävention der Pädagogischen Hochschule Schwäbisch Gmünd)* ausgewertet. Eine Weitergabe der Daten an weitere Parteien findet nicht statt.

 $\rightarrow$  Falls es hier weitere Parteien gibt, die die Daten erhalten, musst Du diese hier nennen

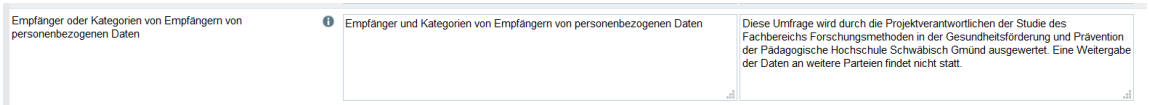

#### **Information zu den Rechten der Datensubjekte**

Sie haben jederzeit die Möglichkeit, folgende Rechte geltend zu machen:

- Art. 7 Abs. 3 DGSVO. Recht auf Widerruf der Einwilligung: Sie haben das Recht, Ihre Einwilligung mit Wirkung auf die Zukunft zu widerrufen;

- Art. 15 EU-DSGVO. Auskunftsrecht: Sie haben uns gegenüber das Recht, Auskunft darüber zu erhalten,

welche Daten wir zu Ihrer Person verarbeiten;

- Art. 17 EU-DSGVO. Recht auf Löschung: Sie können jederzeit die Löschung Ihrer Daten verlangen;

- Art. 21 EU-DSGVO. Widerrufsrecht: Sie können jederzeit gegen die Verarbeitung der Sie betreffenden Daten Widerspruch einlegen;

- Art. 77 Recht auf Beschwerde bei einer Aufsichtsbehörde:

Wenn Sie der Auffassung sind, dass wir bei der Verarbeitung der Daten datenschutzrechtliche

Vorschriften nicht (richtig) beachtet haben, können Sie eine Beschwerde bei der

Datenschutzbeauftragten einreichen.

Wir möchten Sie darüber informieren, dass Sie jederzeit ein Recht auf unentgeltliche Auskunft über Ihre gespeicherten Daten sowie ein Recht auf Berichtigung, Löschung oder Sperrung von Daten,

## Widerspruch und Datenübertragbarkeit haben. Bitte wenden Sie sich hierzu ebenso für weitere Auskünfte oder für die Geltendmachung von Widerrufsrechten an:

#### E-Mail: *E-Mail-Adresse*

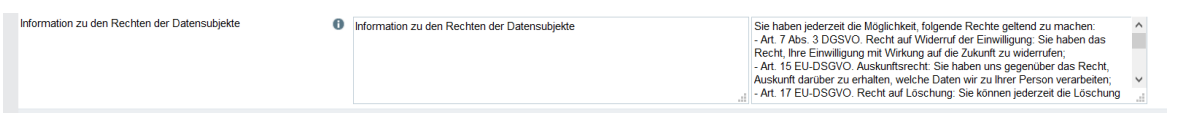

#### **Dauer Datenaufbewahrung: Wie lange werden die personenbezogenen Daten verwertet**

#### 6 Monate

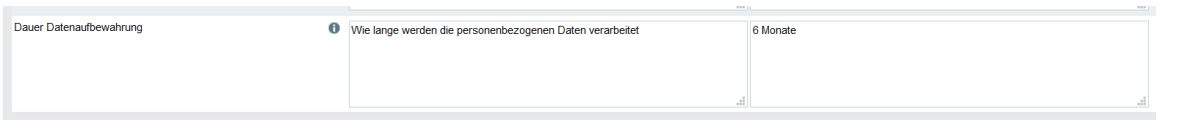

Gebe hier den entsprechenden Zeitraum an. Klicke, wenn Du alle Informationen zu deiner Umfrage eingefügt hast, auf "Speichern".

## <span id="page-6-0"></span>2.2 Datenschutz bei einem kombinierten Datenexport (Ergebnis- und Teilnehmerdaten)

Ein kombinierter Datenexport wird benötigt, z.B. wenn der Verdacht oder die Möglichkeit besteht, dass Personen die Umfrage manipuliert haben. Anhand des kombinierten Datenexportes können Teilnehmerdaten und Ergebnisdaten gemeinsam exportiert werden. Du musst dazu bei unipark das Recht für einen kombinierten Datenexport anfordern und begründen.

Durch den Export von Teilnehmerdaten und Ergebnisdaten besteht die Möglichkeit zu sehen, wer was geantwortet hat. Das hat Folgen für die Bestimmungen zum Datenschutz (siehe unten). Bei einem kombinierten Datenexport ist auch die Datensicherheit besonders wichtig, bspw. in Bezug auf die Datenspeicherung (z.B. in Clouds) und weitere Verwendung in Veröffentlichungen, wofür eine Anonymisierung der Daten erforderlich ist.

#### <span id="page-6-1"></span>2.2.1 Zustimmungserklärung oder warum erheben und verarbeiten wir Ihre Daten

Alle Informationen, die im Rahmen der Befragung gesammelt werden, sind vertraulich. Für die Auswertung und Aufbereitung der Daten wurde die Pädagogische Hochschule Schwäbisch Gmünd beauftragt. Ab der zweiten Delphi-Runde erhalten Sie auch eine Rückmeldung über die statistischen Gruppenantworten und Sie werden noch einmal Ihre Antworten der vorherigen Befragung sehen können. Diese Rückmeldung wird nicht für eine personalisierten Auswertung genutzt, sondern dient Ihnen zur Unterstützung einer Urteilsfindung. Für die weitere Auswertung werden die erhobenen Daten anonymisiert, sodass kein Rückschluss auf Ihre Person möglich sein wird. Für Veröffentlichungen werden ausschließlich anonymisierte Daten verwendet.

In jedem Falle gilt: Ihre Teilnahme an dieser Studie ist freiwillig. Lehnen Sie die Teilnahme ab oder widerrufen Sie Ihre Einwilligung, entstehen Ihnen hieraus keine Nachteile. Sie können Ihre Zustimmung jederzeit widerrufen.

#### **Dauer Datenaufbewahrung: Wie lange werden die personenbezogenen Daten verarbeitet**

#### XX Monate

#### **Was für personenbezogene Daten werden erfasst und verarbeitet**

Im Rahmen dieser Studie werden folgende personenbezogene Daten erhoben und verarbeitet: *ANGABEN (z.B. Name, E-Mailadresse, Ihre Angaben zum Geschlecht, zur Ausbildung und Berufstätigkeit).*

Diese Daten benötigen wir, um Ihnen eine Rückmeldung über Ihre Antworten der vorherigen Befragungsrunde zurückspielen zu können sowie um eine projektinterne Qualitätsprüfung der Daten durchzuführen. Alle weiteren Auswertungen beruhen auf anonymisierten Daten, sodass kein Rückschluss auf Ihre Person möglich sein wird.

#### <span id="page-7-0"></span>2.2.2 Rechtliche Grundlage für die Verarbeitung personenbezogener Daten

Die personenbezogenen Daten werden spätestens nach Abschluss des Projekts Ende *Monat Jahr (z.B. Oktober 2020)* gelöscht. Die Datenverarbeitung basiert auf Datenschutzrichtlinien der EU-Datenschutzgrundverordnung (EU-DSGVO). Eine Verarbeitung, der durch die Bearbeitung der Fragen generierten Daten, wird gemäß der EU-DSGVO stattfinden. Das Erfassen und Verarbeiten von personenbezogenen Daten ist notwendig zur Erfüllung der Ziele dieser Studie. Es findet keine Verarbeitung Ihrer personenbezogenen Daten bzw. Kontaktdaten zum Zweck einer automatisierten Entscheidungsfindung (einschließlich Profiling) statt. Die Einwilligung zur Verarbeitung Ihrer Daten erfolgt auf freiwilliger Basis und kann jederzeit mit Wirkung für die Zukunft widerrufen werden.

#### **Empfänger und Kategorien von Empfängern von personenbezogenen Daten**

Die Daten werden durch die Projektverantwortlichen der Studie *NAME (z.B. des Fachbereichs Forschungsmethoden in der Gesundheitsförderung und Prävention der Pädagogischen Hochschule Schwäbisch Gmünd)* erhoben und ausgewertet. Eine Weitergabe der personenbezogenen Daten an weitere Parteien findet nicht statt.

#### **Information zu den Rechten der Datensubjekte**

Sie haben jederzeit die Möglichkeit, folgende Rechte geltend zu machen:

- Art. 7 Abs. 3 EU-DGSVO. Recht auf Widerruf der Einwilligung: Sie haben das Recht, Ihre Einwilligung mit Wirkung auf die Zukunft zu widerrufen.

- Art. 15 EU-DSGVO. Auskunftsrecht: Sie haben uns gegenüber das Recht, Auskunft darüber zu erhalten, welche Daten wir zu Ihrer Person verarbeiten.

- Art.16 EU-DSGVO: Recht auf Berichtigung: Sollten die Sie betreffenden Daten nicht richtig oder unvollständig sein, so können Sie die Berichtigung unrichtiger oder die Vervollständigung unvollständiger Angaben verlangen.

- Art. 17 EU-DSGVO: Recht auf Löschung: Sie können jederzeit die Löschung Ihrer Daten verlangen. - Art.18 EU-DSGVO: Recht auf Einschränkung der Verarbeitung: Sie können die Einschränkung der Verarbeitung der Sie betreffenden personenbezogenen Daten verlangen.

- Art. 21 EU-DSGVO: Widerrufsrecht: Sie können jederzeit gegen die Verarbeitung der Sie betreffenden Daten Widerspruch einlegen.

- Art. 77 EU-DSGVO: Recht auf Beschwerde bei einer Aufsichtsbehörde: Wenn Sie der Auffassung sind, dass wir bei der Verarbeitung der Daten datenschutzrechtliche Vorschriften nicht (richtig) beachtet haben, können Sie eine Beschwerde bei der Datenschutzbeauftragten einreichen. Richten Sie Ihre Erklärung zur Geltendmachung Ihrer Rechte bitte an: *Deine E-Mail-Adresse*

# <span id="page-8-0"></span>3 E-Mails für die Teilnehmenden (Einladung, Vorabinfo)

Im Folgenden zeigen wir Dir ein Beispiel für eine Einladungsemail und wie Du in dieser Platzhalter verwenden kannst. Platzhalter ermöglichen das automatisierte Einfügen von Informationen, bspw. den Namen der Befragten. Platzhalter sind in unipark durch "#" gekennzeichnet. Die Informationen, die für den Platzhalte eingefügt werden sollen, kannst Du bei den Teilnehmerdaten hinterlegen. #u\_title# ist der Titel, z.B. Prof., Dr., #u\_name# ist der Nachname und #code\_complete# steht für den personalisierten Umfragelink. Die Informationen werden, sofern sie hinterlegt wurden, dann automatisch an der entsprechenden Stelle eingefügt.

## <span id="page-8-1"></span>3.1 Einladungsmail

#### #u\_title# #u\_name#,

wir freuen uns, dass Sie uns mit Ihrer Expertise bei dem Delphi-Verfahren im Rahmen DES PROJEKTES "XY" unterstützen. Ziel ist des Projektes ist es ...

Dazu haben wir auf Basis von "XY" verschiedene Aussagen formuliert und möchten Sie nun bitten, diese aus Ihrer Perspektive zu bewerten. Wir bitten, Sie den Fragebogen bis zum XX.XX.XXXX auszufüllen. Sie benötigen zum Ausfüllen circa XX Minuten.

Um die Befragung zu starten, klicken Sie bitte auf folgenden Link: #code\_complete#

Bitte beachten Sie, dass Ihr persönlicher Zugangslink nur einmal funktioniert. Zwar können Sie die Umfrage jederzeit unterbrechen, aber einmal komplett ausgefüllte oder durchgeklickte Fragebögen können nicht wiederverwendet werden. Falls Sie sich vorab über die Inhalte der Befragung informieren oder mit Kolleg\*innen austauschen möchten, nutzen Sie bitte die beigefügte PDF-Version des Fragebogens.

Wir möchten Sie bitten, alle Fragen zu beantworten, auch wenn eine Frage nicht Ihre Kernkompetenz betrifft. Sie können bei jeder Frage angeben, wie sicher Sie sich bei der Beantwortung sind. Wir werden das bei der Auswertung berücksichtigen.

Bei Rückfragen stehe ich Ihnen gern zur Verfügung.

Mit freundlichen Grüßen

#### NAME und KONTAKTDATEN

#### **Zusätzlicher Text in Einladung zur zweiten Runde**

Folgende Informationen empfehlen wir in die Einladungsmail zu den Folgerunden zu integrieren:

HINWEIS: Diese E-Mail ist nur für den Adressaten bestimmt. Es ist nicht erlaubt, diese Nachricht zu kopieren oder Dritten zugänglich zu machen. Sollten Sie diese Nachricht irrtümlich erhalten haben, bitte ich um Ihre Mitteilung per E-Mail.

## <span id="page-9-0"></span>3.2 E-Mail z.B. eine Woche vor der zweiten Runde

Um über folgende Befragungsrunden zu informieren empfehlen wir eine E-Mail eine Woche vor Start der Befragungsrunde zu versenden. Dies ist auch aus datenschutzrechtlichen Gründen relevant, da der Fragebogen sensible Daten, wie die eigene Antwort aus der vorherigen Runde enthalten kann und sichergestellt werden sollte, ob z.B. die E-Mailadresse noch aktuell ist. Führst Du eine "normale" Befragung durch reicht die Einladungsmail aus.

Ein Beispiel für eine Infomail findest Du hier:

Sehr geehrter...,

Sie haben vor einigen Wochen an der ersten Befragungsrunde des Delphi-Verfahrens im Rahmen der Befragung "XY" teilgenommen. Vielen Dank, dass Sie uns hierbei unterstützen. In einer Woche schicken wir Ihnen an diese E-Mail den Link für die zweite Befragungsrunde. Wenn Sie damit einverstanden sind, brauchen Sie auf diese E-Mail nicht zu reagieren. Wenn Sie damit nicht einverstanden sind oder wir eine andere E-Mail verwenden sollen, melden Sie sich bitte bis zum ... bei *Ansprechpartner, z.B.*  [marlen.niederberger@ph-gmuend.de<](mailto:marlen.niederberger@ph-gmuend.de)mailto[:marlen.niederberger@ph-gmuend.de>](https://webmail.stud.ph-gmuend.de/imp/dynamic.php?page=mailbox)

*Hinweis:* Du kannst auch hier anstatt Sehr geehrter…, mit Platzhaltern arbeiten. Hier ist ein Beispiel:

 $\{$ if #u\_gender# = "2"}Sehr geehrte Frau $\{$ else}Sehr geehrter Herr $\{/if\}$  #u\_title# #u\_name#,

## <span id="page-10-0"></span>4 Layout

Du kannst das Layout der Umfrage für die Desktop und die mobile Nutzung anpassen. Bei den voreingestellten Layout-Einstellungen sind meist die Schriftgrößen und Abstände zwischen den Fragen relativ groß.

## <span id="page-10-1"></span>4.1 Allgemeine Layout-Einstellungen

Um das Layout anzupassen, um bspw. scrollen zu vermeiden, zeigen wir Dir hier, wie Du vorgehen kannst.

#### <span id="page-10-2"></span>4.1.1 Beispielseite

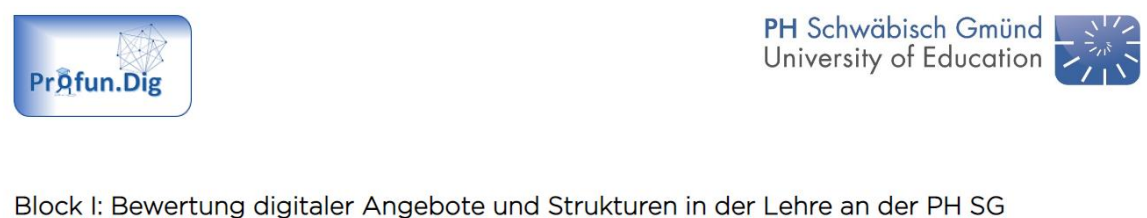

# V1.2: Wer sollte über das Lehrformat entscheiden?

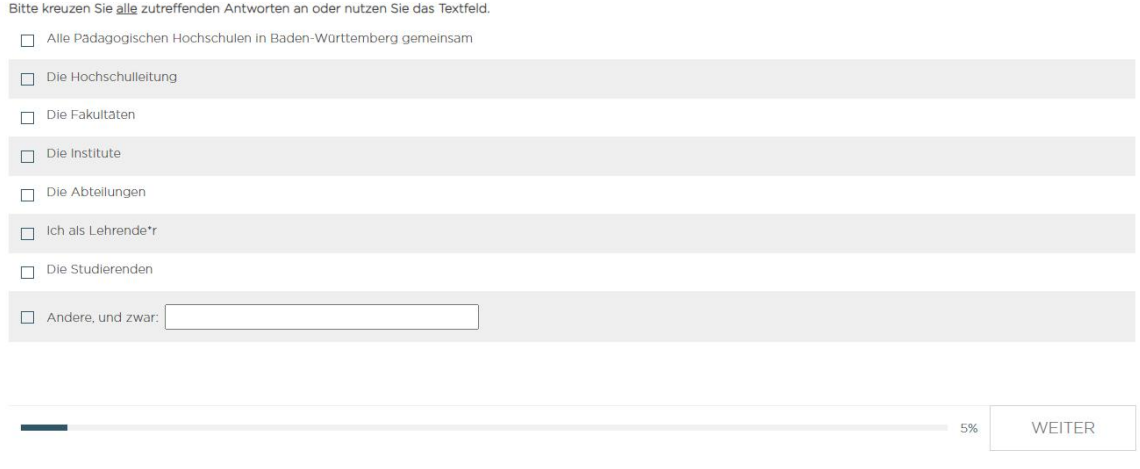

#### <span id="page-10-3"></span>4.1.2 Vorgehen

Folgender Pfad führt Dich zu den Layout Einstellungen:

*Projekte* → *Umfragemenü* → *Layout*

Im Folgenden findest Du ein Beispiel, wie die Schriftgrößen und Abstände unter dem Reiter "Schriftarten" angepasst werden können.

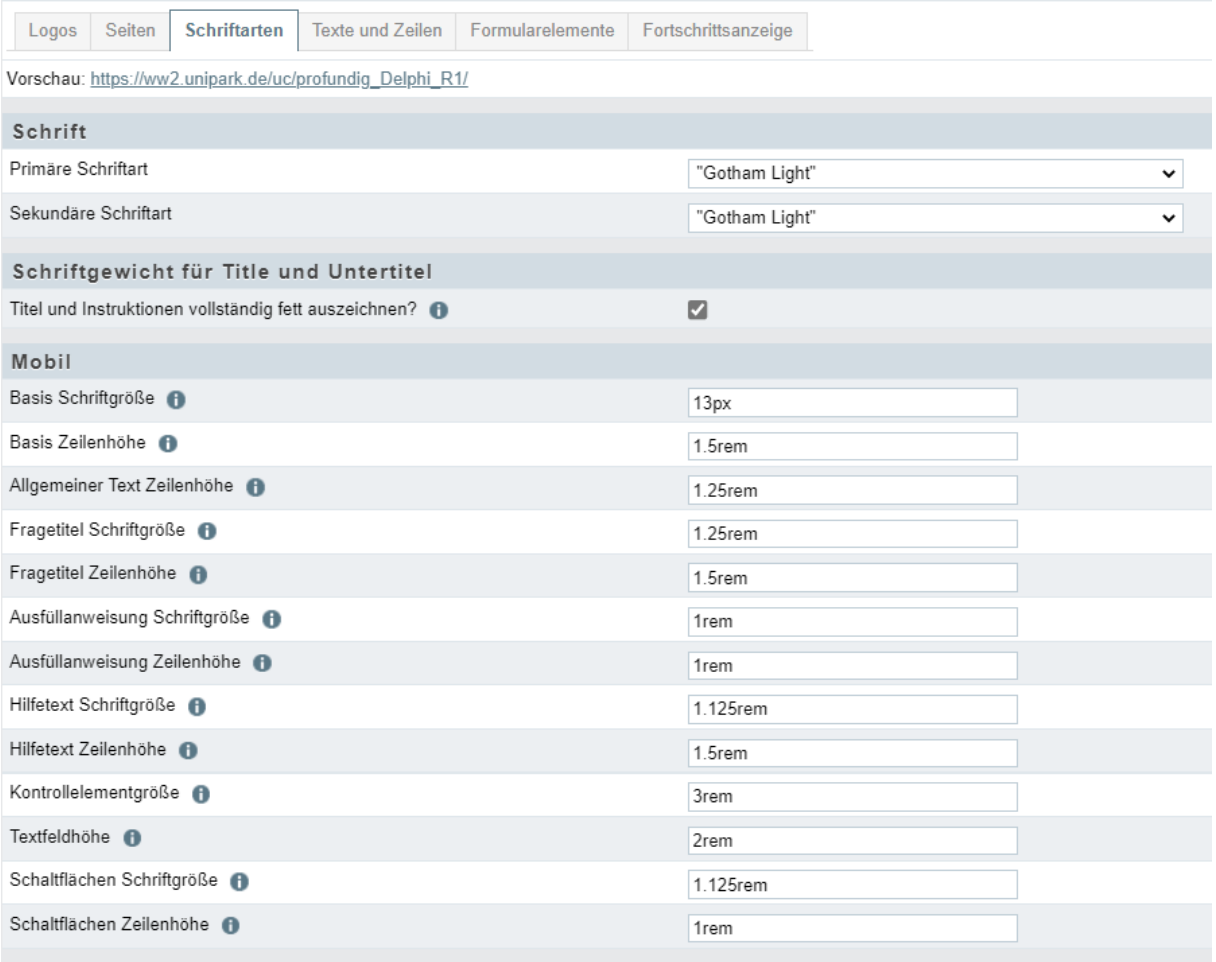

Beachte, dass es separate Einstellungen für eine mobile und eine Desktop-Version gibt. Bei Fragen mit Rating-Skalen empfiehlt es sich oft die Skala als Liste anzeigen zu lassen, um viel scrollen zu vermeiden. Diese Einstellung kannst Du auf der jeweiligen Fragenseite, wie im Folgenden dargestellt, vornehmen, falls der Fragentyp hier eine separate Einstellung für die mobile Version zulässt.

Wenn alle Einstellungen eingetragen sind, klicke auf "Speichern".

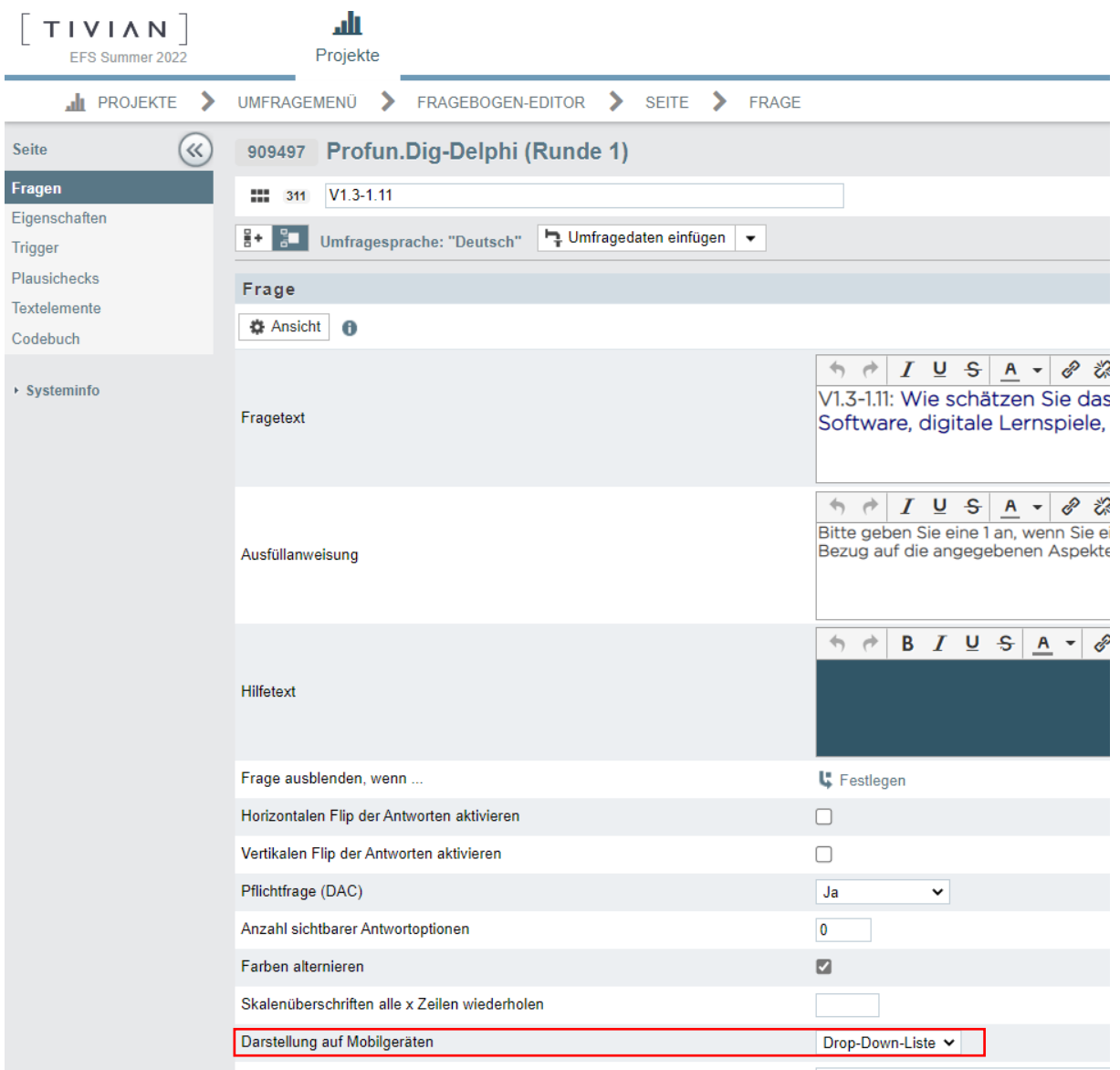

Im Folgenden ist ein Beispiel für die Einstellungen der Desktop-Version gezeigt.

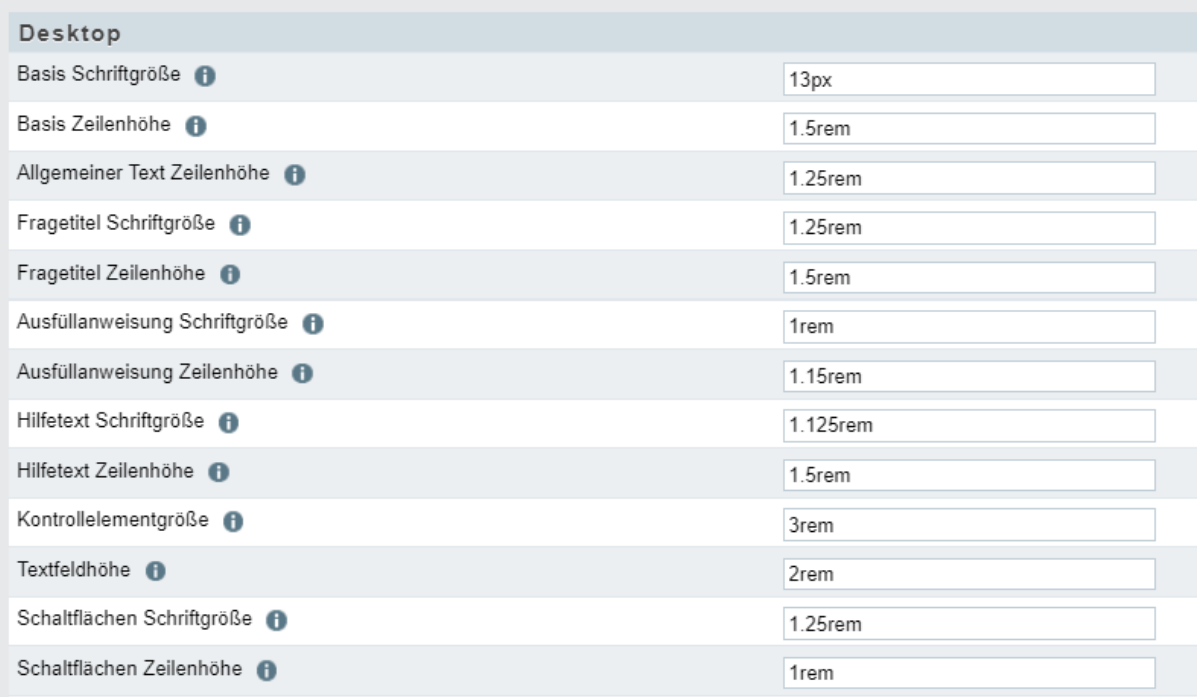

#### <span id="page-13-0"></span>4.2 Grafiken in unipark hochladen

Die Medien, welche Du in Deiner Umfrage nutzen möchtest, wie Diagramme, Bilder etc., musst Du in der Medienbibliothek in unipark hochladen.

#### <span id="page-13-1"></span>4.2.1 Beispielseite

Im folgenden Beispiel wurde in Microsoft Excel eine Grafik erstellt und diese als Bild-Datei abgespeichert. Die Datei sollte dann auf der Fragebogenseite (hier nach dem Fragentyp Text und Bild) eingefügt werden.

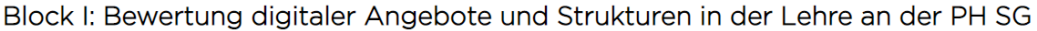

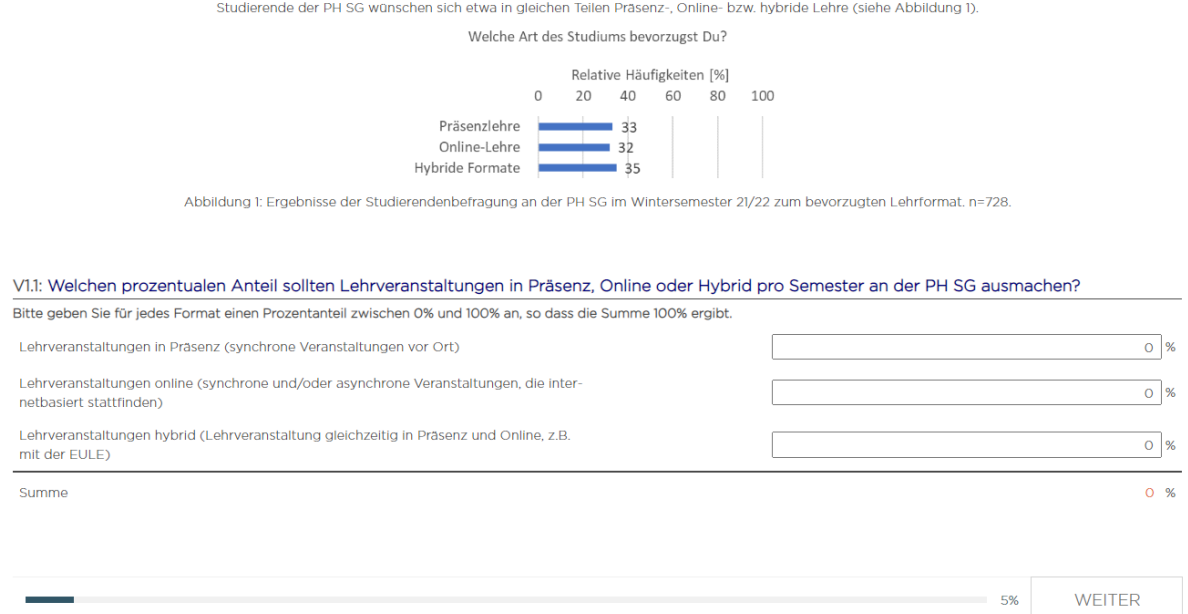

#### <span id="page-14-0"></span>4.2.2 Vorgehen

Folgender Pfad führt Dich zur Medienbibliothek:

#### *Projekte* → *Umfragemenü* → *Fragebogeneditor*

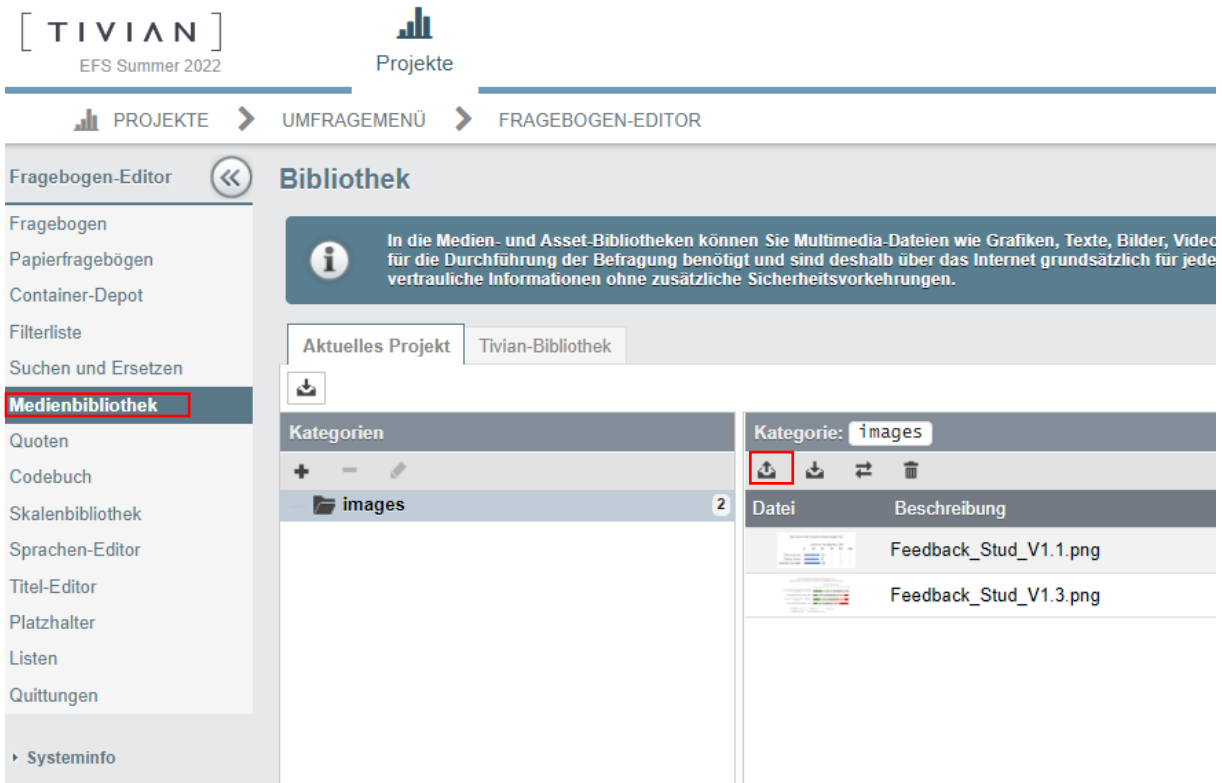

Über das rot umrahmte Upload-Symbol kannst Du die Dateien hochladen. Wenn Du auf das Symbol klickst, erscheint folgendes Fenster. Wähle die Datei aus, die Du hochladen möchtest und klicke anschließend auf "Hochladen".

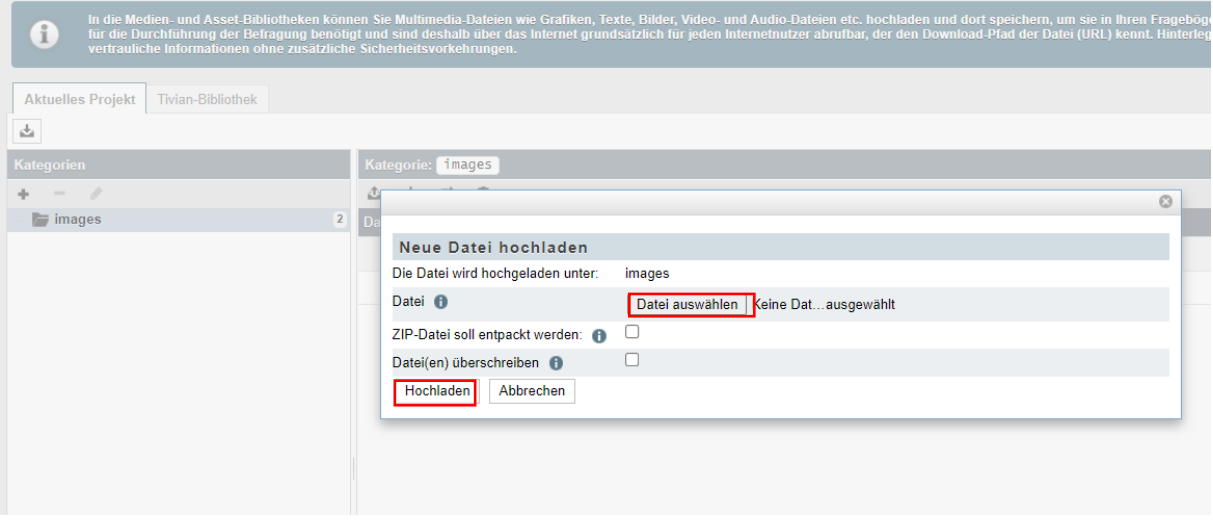

Um die Datei auf der Fragenseite einzufügen, wechsle auf die entsprechende Seite im Fragebogen. Auf der Seite des Fragentyps 998 findest Du auch das Symbol der Medienbibliothek. Klicke auf das Symbol und Du kommst zu den im vorherigen Schritt hochgeladenen Dateien. Über das klicken auf das "Pipetten-Symbol" kannst Du die Medien einfügen.

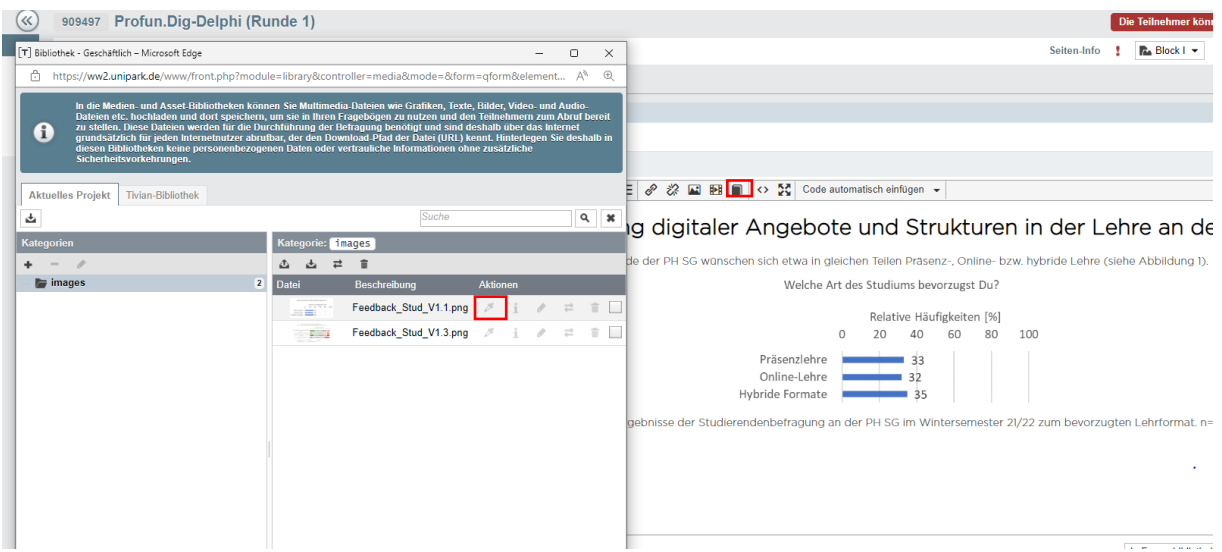

Über das Klicken auf Info kannst Du Dir auch die Pfade in unipark zur Grafik anzeigen lassen. Das kann notwendig sein, wenn Du ansonsten auf der Seite keine vorgegebene Option hast um Medien einzufügen.

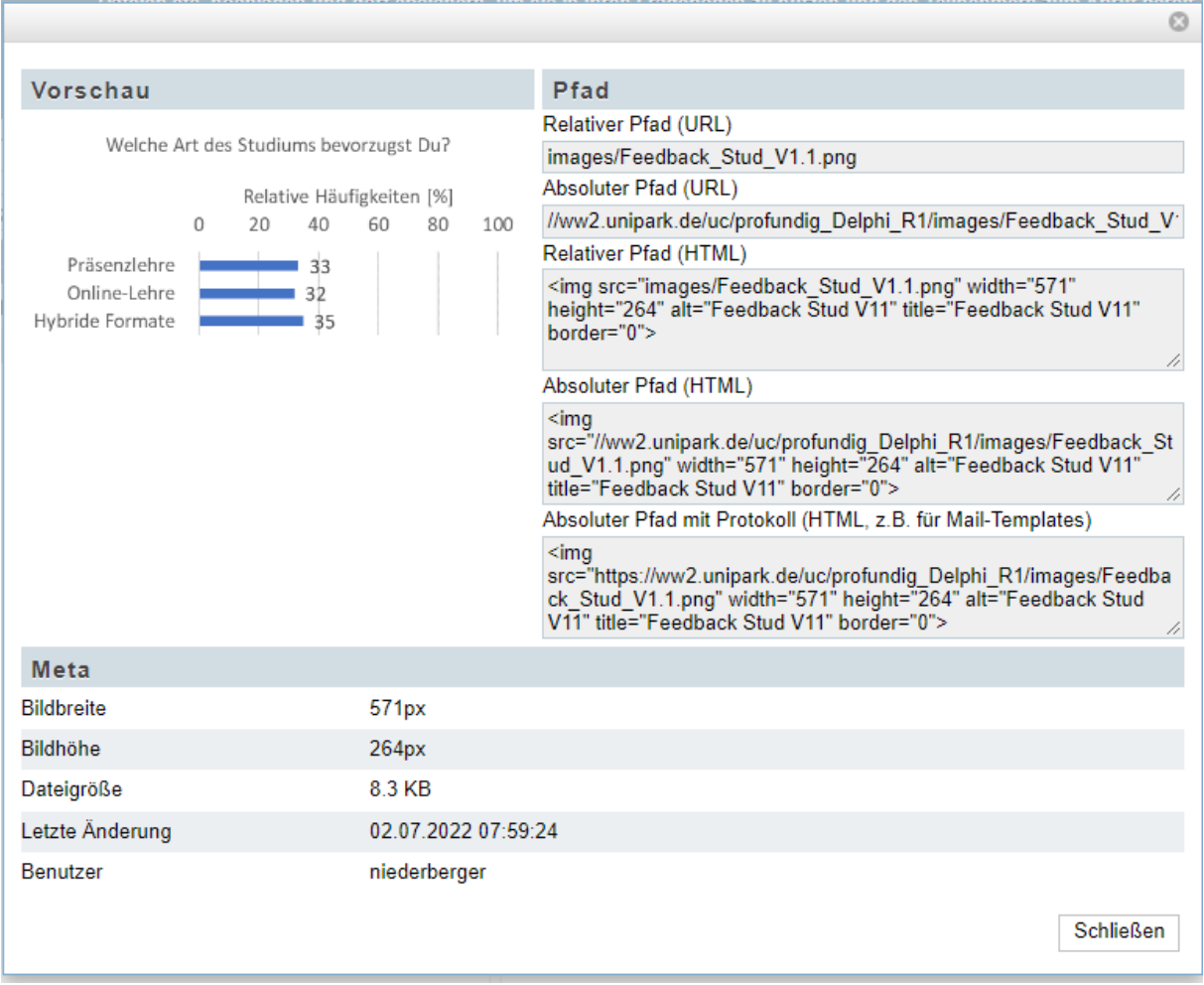

## <span id="page-16-0"></span>4.3 Sicherheitsfrage daneben darstellen

In Delphi-Befragungen werden häufig mehrere Einschätzungen zu einer Frage erfasst, bspw. die Wahrscheinlichkeit und Wünschbarkeit eines Ereignisses oder die Auswahl einer Antwortoption und die Urteilssicherheit. Um die Fragebogenlänge zu reduzieren, kann man Fragen nebeneinander darstellen. Voraussetzung für diese Darstellung ist die Erstellung der Frage auf einer gemischten Seite (s.u.).

#### <span id="page-16-1"></span>4.3.1 Beispielseite

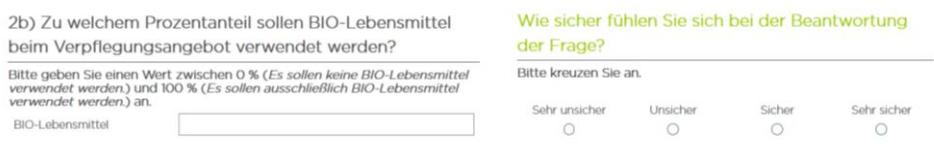

#### <span id="page-16-2"></span>4.3.2 Vorgehen

#### **1. Gemischte Seite anlegen**

Folgender Pfad führt Dich zum Anlegen einer neuen Seite:

#### *Projekte* → *Umfragemenü* → *Fragebogeneditor*

Hier musst Du auf den kleinen Pfeil neben dem Reiter "+ Seite" anklicken. Es öffnet sich ein neues Fenster, in welchem Du die gemischte Seite auswählst.

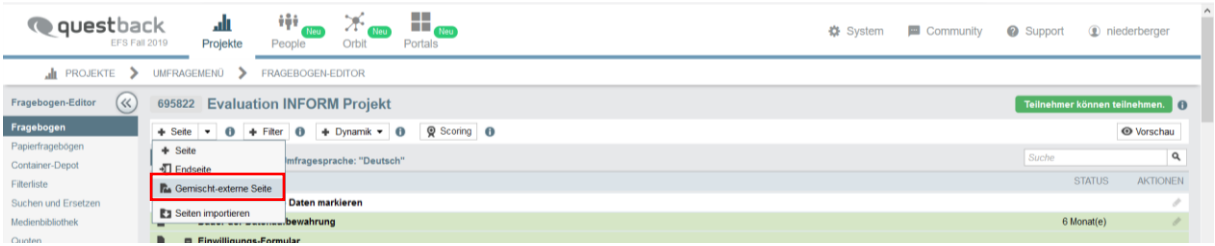

#### **2. Fragen anlegen**

Auf der gemischten Seite legst Du die Fragen an. In diesem Beispiel wurde eine Frage zur Urteilssicherheit erstellt und zwar vom Fragentyp 111 "Einfachauswahl nebeneinander".

#### **3. HTML-Code einfügen**

Für die Darstellung zweier Fragen nebeneinander, musst Du einen HTML-Code einfügen. Ein Beispiel findest Du nachstehend.

```
<table cellspacing="50" cellpadding="1" border="0">
<tr>
<td width="51%" color="#F00100">#REPLACE_COID_8213047#</td>
<td width="4%" color="#F00100"></td>
<td width="45%" color="#F00100">#REPLACE_COID_8213048#</td>
</table>
```
#### **4. HTML-Code bearbeiten**

Füge nun die entsprechenden COIDs deiner Fragen in den HTML-Code ein. Diese findest du direkt hinter der jeweiligen Frage. Jede COID ist eine einmalige ID für die Frage. Wenn Du die COID der Fragen nicht einfügst, werden diese auch nicht auf der Seite angezeigt (Das gilt nur für gemischte-externe Seiten).

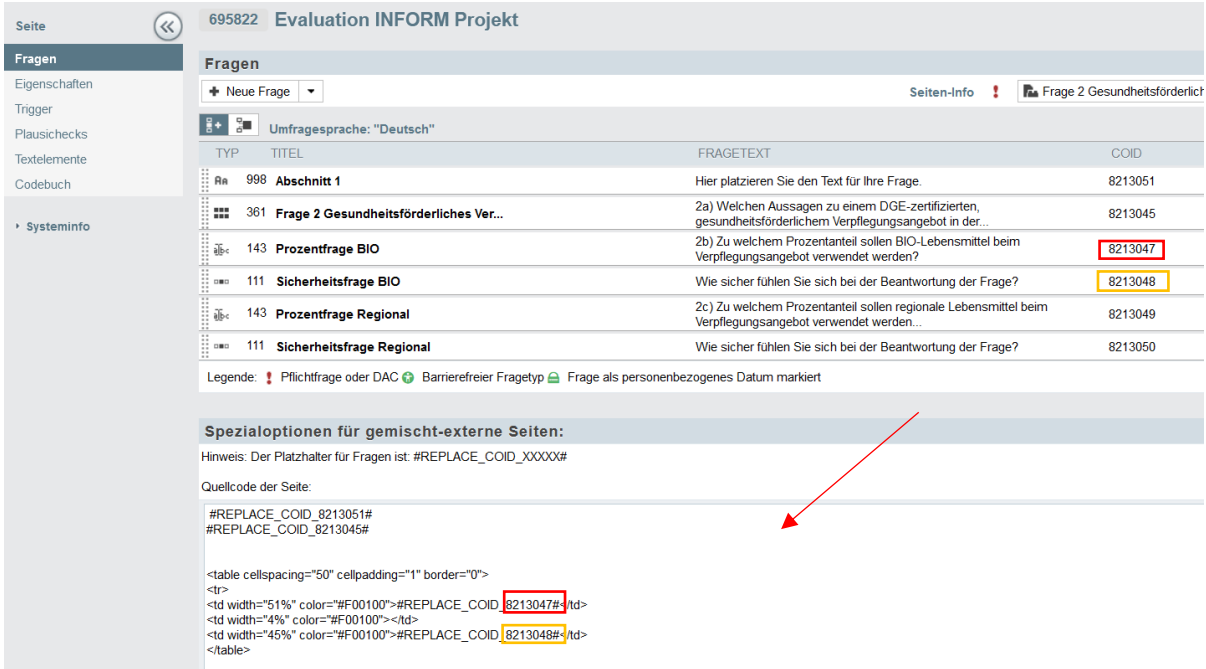

Um die Fragen nun optimal nebeneinander darstellen zu können, musst Du nun die Prozentzahlen so bearbeiten, dass das beste Ergebnis herauskommt. Dafür spielst Du mit den Prozentzahlen der Fragen und dem Abstand dazwischen. Schaue Dir hierzu die Seitenvorschau immer im Vollmodus an, denn dort wird es manchmal anders als in der minimierten Version dargestellt.

#### <span id="page-18-0"></span>4.4 Automatische Silbentrennung

Um Silben automatisch zu trennen muss das Template in den Layouteinstellungen manuell angepasst werden. Unipark verfügt derzeit über keine Option im Menü, um die Einstellung zu treffen.

#### <span id="page-18-1"></span>4.4.1 Beispielseite

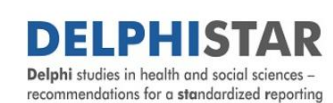

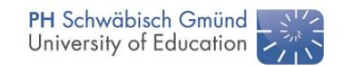

Note

Dear experts, we have formulated the questionnaire in English. It is possible that the questionnaire is automatically translated into your national language due to your browser settings. Unfortunately, this may result in translation errors. To ensure the correctness of the content, we ask you to switch off automatic translation via the browser. switch on automatic usins anti-mating this under Settings, Advanced, Languages.<br>In Google Chrome you can change this under Settings, Advanced, Languages.<br>In Firefox, you will find the setting under the "Translate Web Pages In Microsoft Edge you will find the selection under Settings, Languages or you will be directly shown a menu for selection where you can decline the translation. 5% CONTINUE

#### <span id="page-18-2"></span>4.4.2 Vorgehen

Wähle im Menü "Layout" aus.

*Projekte* → *Umfragemenü* → *Layout*

Auf der linken Seite findest Du den Reiter Profi-Editor.

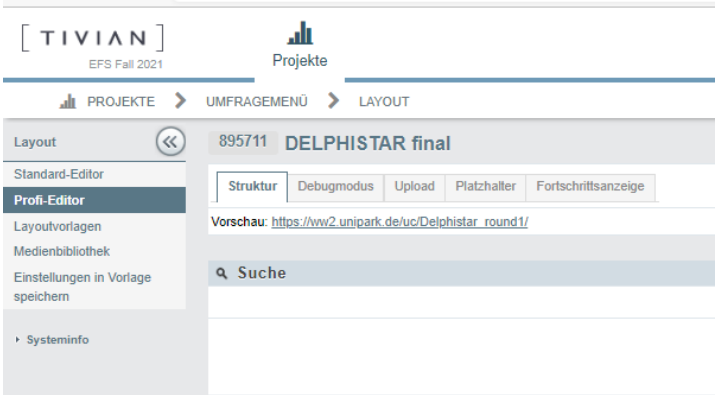

Im Profi-Editor werden Dir verschiedene Templates angezeigt. Scrolle nach ganz unten zu "Cascading style sheet".

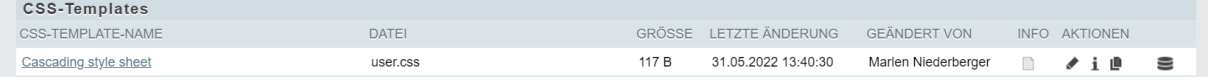

Gebe dort den markierten Code ein:

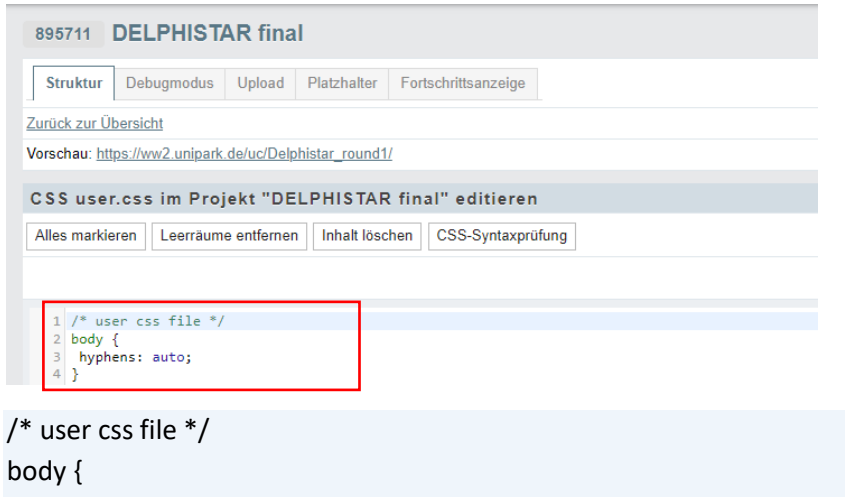

hyphens: auto;

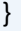

Klicke auf "Speichern".

#### <span id="page-19-0"></span>4.5 Linien in Antwortskalen - Optische Trennung von "Weiß nicht"-Option

Einige Layoutoptionen sind in unipark nicht über das Menü auswählbar und müssen programmiert werden. Dazu zählt die optische Trennung eines Missing values am Ende der Skala, bspw. "Weiß nicht"-Option, wie in folgender Abbildung zu sehen ist.

V1: In your opinion, how important or unimportant are the following characteristics for a Delphi Study?

Different characteristics that define a Delphi procedure are discussed in the methods literature (literature references are at the end of this page). Please evaluate the importance of each characteristic for a Delphi study.

Please respond with a "1" if you consider the characteristic to be very unimportant or with a "7" if you consider it to be very important. You can use the numbers in between to graduate the scale. You may also indicate that you cannot or do not wish to evaluate a particular item.

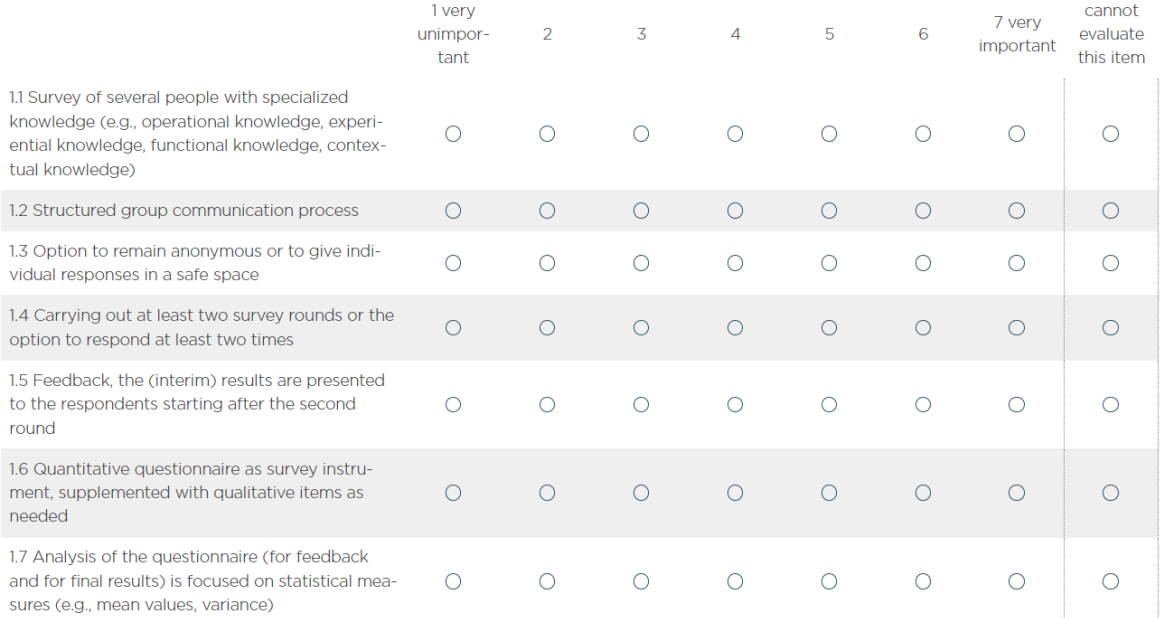

## <span id="page-20-0"></span>4.5.1 Vorgehen

Wähle im Menü "Layout" aus.

#### *Projekte* → *Umfragemenü* → *Layout*

Auf der linken Seite findest Du den Reiter Profi-Editor.

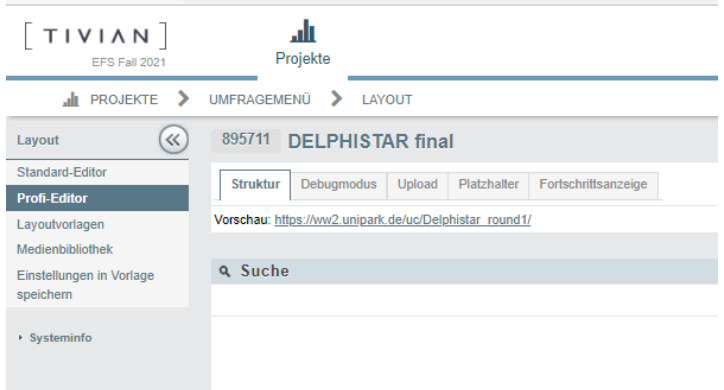

Im Profi-Editor werden Dir verschiedene Templates angezeigt. Scrolle nach ganz unten zu "Cascading style sheet".

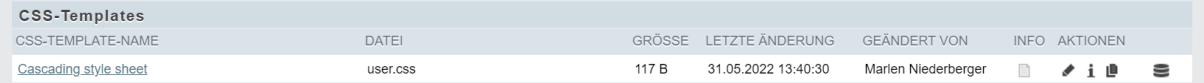

#### Gebe dort den markierten Code ein:

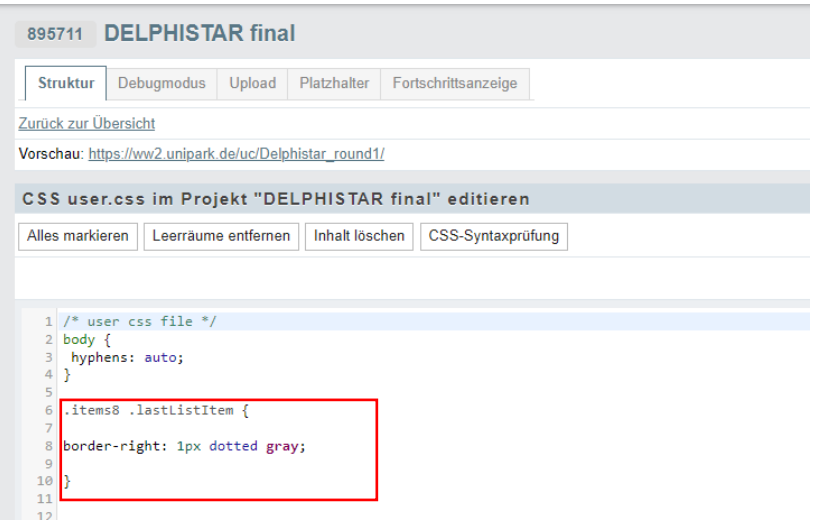

.items8 .lastListItem { border-right: 1px dotted gray; }

Klicke auf "Speichern".

## <span id="page-21-0"></span>4.6 Frage farbig darstellen

Um eine Frage oder einen Ausfüllhinweis farbig darzustellen gibt es zwei Möglichkeiten.

#### <span id="page-21-1"></span>4.6.1 Beispielseite

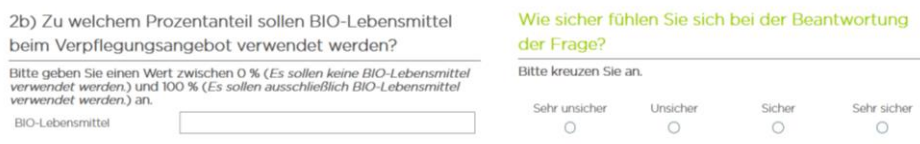

#### <span id="page-21-2"></span>4.6.2 Vorgehen 1. Möglichkeit

#### **1. Frage eingeben**

Du erstellst deine Frage ganz normal, indem Du die Frage in das Feld "Fragetext" eingibst.

#### **2. Farbe auswählen**

Für das Auswählen einer Farbe, markierst Du die Frage und gehst über den Reiter "Textfarbe", welcher mit dem Symbol A und einem Balken darunter dargestellt ist. Nun öffnet sich ein Fenster mit einer Auswahl an Farben. Klicke eine Farbe an, um die Frage in dieser Farbe darzustellen.

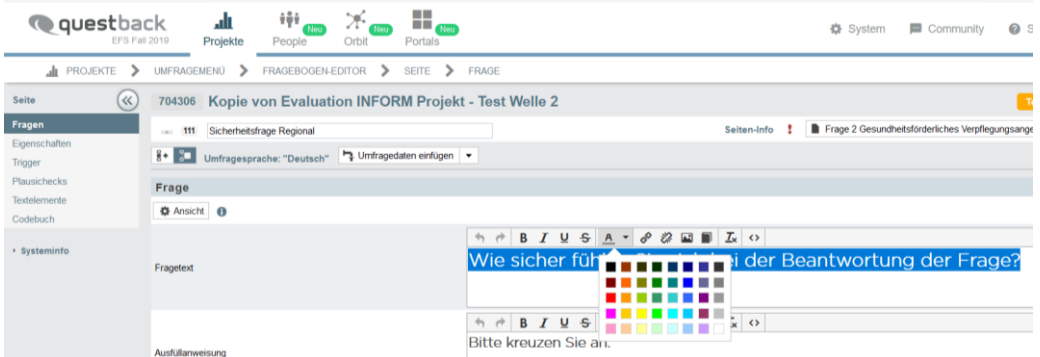

#### <span id="page-21-3"></span>4.6.3 Vorgehen 2. Möglichkeit (HTML-Code)

#### **1. Frage mit HTML-Code erstellen**

Bei dieser Variante gibst Du die Frage, welche in den HTML-Code eingebettet ist, in das Feld Fragetext ein. Der HTML-Code hierfür lautet:

<font color="Yellowgreen"> Wie sicher fühlen Sie sich bei der Beantwortung der Frage? </font>

#### **2. Farbe auswählen**

Im rot eingefärbten Bereich gibst du die Farbe ein. Hierzu nimmst Du die Farbbezeichnung der Farbe, welche Dir gefällt und setzt sie in "Gänsefüßchen". Diese wird Dir angezeigt, in dem Du mit der Maus auf eine Farbe der Farbpalette (siehe 1. Möglichkeit) gehst.

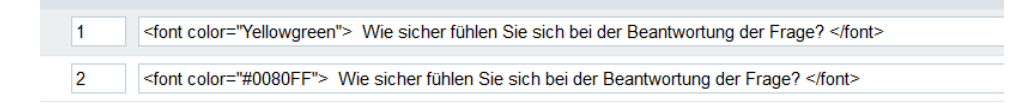

Oder Du gibst die Farbe mittels HTML-Code ein (jede Farbe hat einen HTML-Code).

Beispiel für einen HTML-Code: schwarz = #000000

Andere Codes findest Du im Internet, bspw. unter: [https://html-color](https://html-color-codes.info/webfarben_hexcodes/)[codes.info/webfarben\\_hexcodes/](https://html-color-codes.info/webfarben_hexcodes/)

Bei Fragenvorschau siehst Du das Ergebnis.

### <span id="page-22-0"></span>4.7 Sternchenfrage erstellen

Für die Erstellung einer Sternchenfrage kannst Du eine Vorlage von unipark nutzen.

#### <span id="page-22-1"></span>4.7.1 Beispielseite

Wie bewerten Sie das derzeitige Verpflegungsangebot in Kita und Grundschule in Bezug auf den Geschmack? Bitte vergeben Sie 1 bis 5 Sterne (5 Sterne ist die beste Bewertung)

\*\*\*\*\*

#### <span id="page-22-2"></span>4.7.2 Vorgehen

#### **1. Frage erstellen**

Du erstellst eine neue Frage wie gewohnt. Die Sternchenfrage findest Du in der Rubrik "Rankingfragen" (die Sternchenfrage hat auch die Fragetyp-Bezeichnung 111).

#### **2. Anzahl der Sterne festlegen**

Die Anzahl der Sterne kannst Du durch die Anzahl der Antwortoptionen über +Neu oder löschen steuern (im Beispiel unten sind es somit 5 Antwortoptionen).

#### <span id="page-22-3"></span>4.7.3 Beispielseite

Soll die Seite mit der Sternchenfrage wie folgt aussehen, gibt es einige Änderungen:

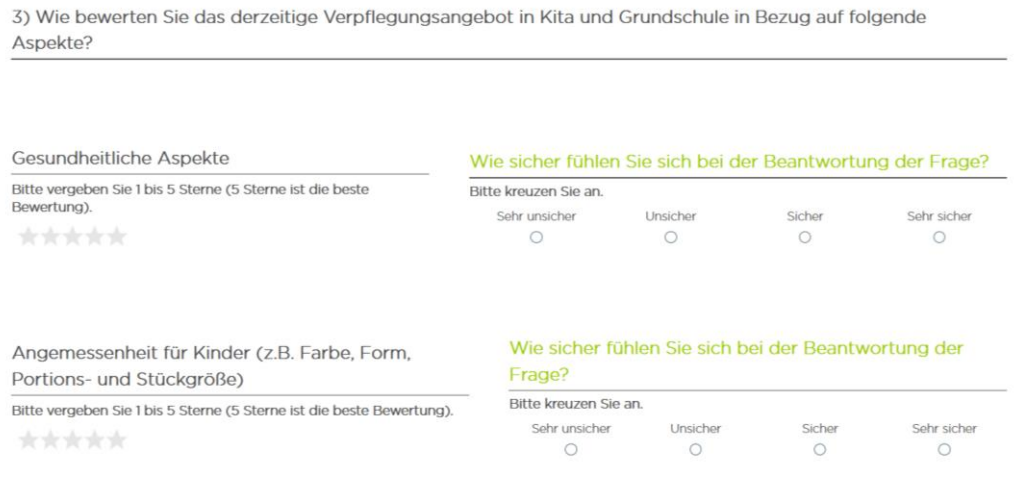

#### **1. Gemischte Seite anlegen**

Für die Darstellung dieser Seite benötigt Du wieder eine gemischte Seite.

#### **2. Frage erstellen**

Du erstellst ganz normal eine Frage mit dem Fragetyp 111, allerdings gibst du keine Ausfüllanweisung ein ("Wie bewerten Sie das derzeitige Verpflegungsangebot in Kita und Grundschule in Bezug auf folgende Aspekte?").

#### **3. Eigentliche Sternchenfrage erstellen**

Nun erstellst Du eine neue Frage mit dem Fragetyp "Sternchenfrage" (siehe oben). Anstatt einer Frage gibst Du den ersten Punkt Deiner Aufzählung ("Gesundheitliche Aspekte") im Feld Fragetext an. Die Ausfüllanweisung gibst Du wie üblich an.

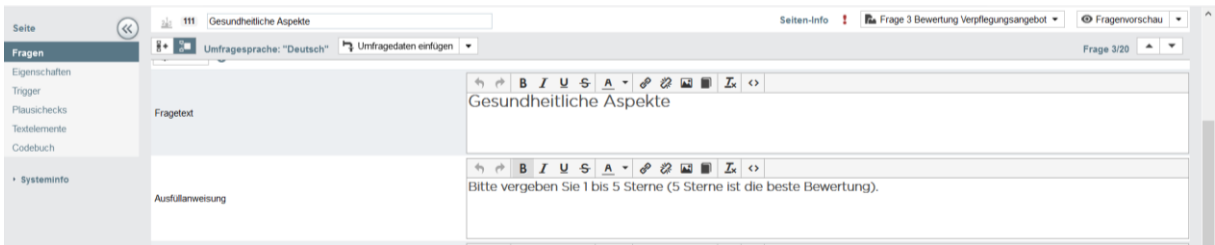

#### **4. Weitere Fragen erstellen**

Nun legst Du deine restlichen Fragen an.

#### **5. Fragen anordnen**

Für die Darstellung deiner ersten Frage benötigst Du folgenden HTML-Code: #REPLACE\_COID\_xxxxxxx#

Anstelle der xxxx gibst Du die COID deiner Frage ein.

Um die Fragen wieder nebeneinander darstellen zu können, benötigst Du einen HTML-Code (siehe [4](#page-10-0) [Layout](#page-10-0)

[Du kannst das Layout der Umfrage für die Desktop und die mobile Nutzung anpassen. Bei den](#page-10-0)  [voreingestellten Layout-Einstellungen sind meist die Schriftgrößen und Abstände zwischen den Fragen](#page-10-0)  [relativ groß.](#page-10-0)

## 4.8 [Allgemeine Layout-Einstellungen](#page-10-0)

[Um das Layout anzupassen, um bspw. scrollen zu vermeiden, zeigen wir Dir hier,](#page-10-0) wie Du vorgehen [kannst.](#page-10-0) 

#### 4.8.1 [Beispielseite](#page-10-0)

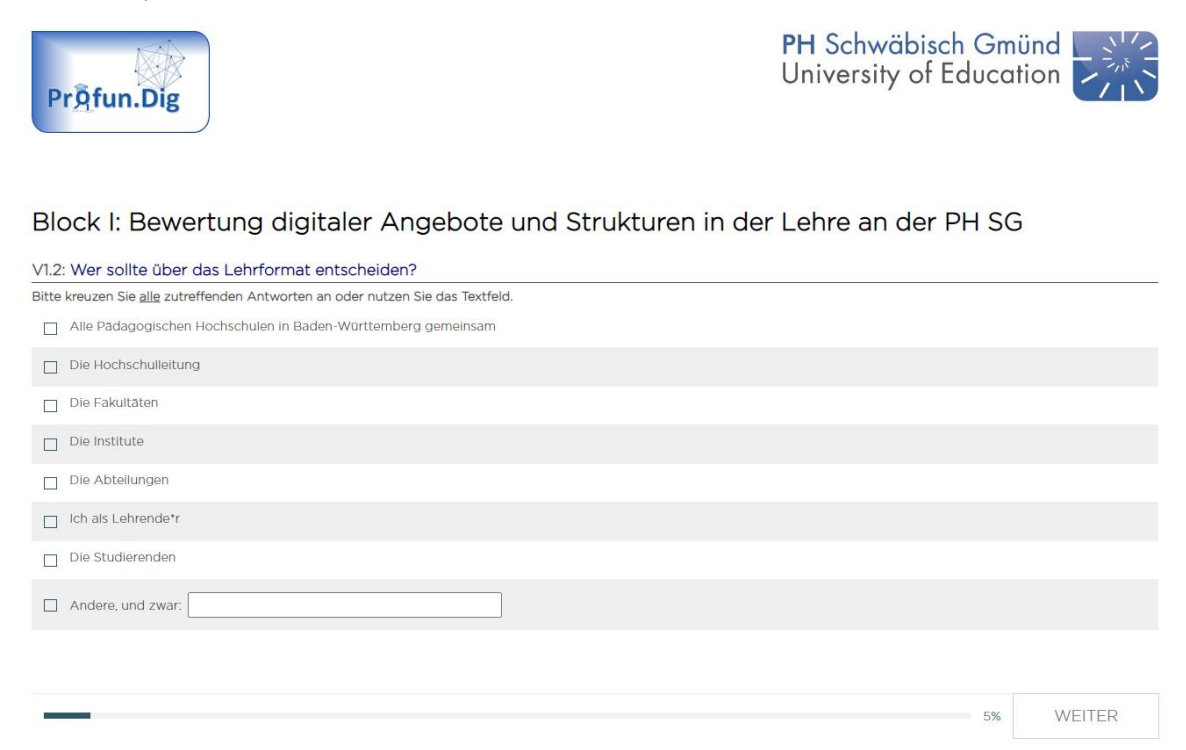

#### 4.8.2 [Vorgehen](#page-10-0)

[Folgender Pfad führt Dich zu den Layout Einstellungen:](#page-10-0)

*Projekte* → *[Umfragemenü](#page-10-0)* → *Layout*

[Im Folgenden findest Du ein Beispiel, wie die Schriftgrößen und Abstände unter dem Reiter](#page-10-0)  ["Schriftarten" angepasst werden können.](#page-10-0) 

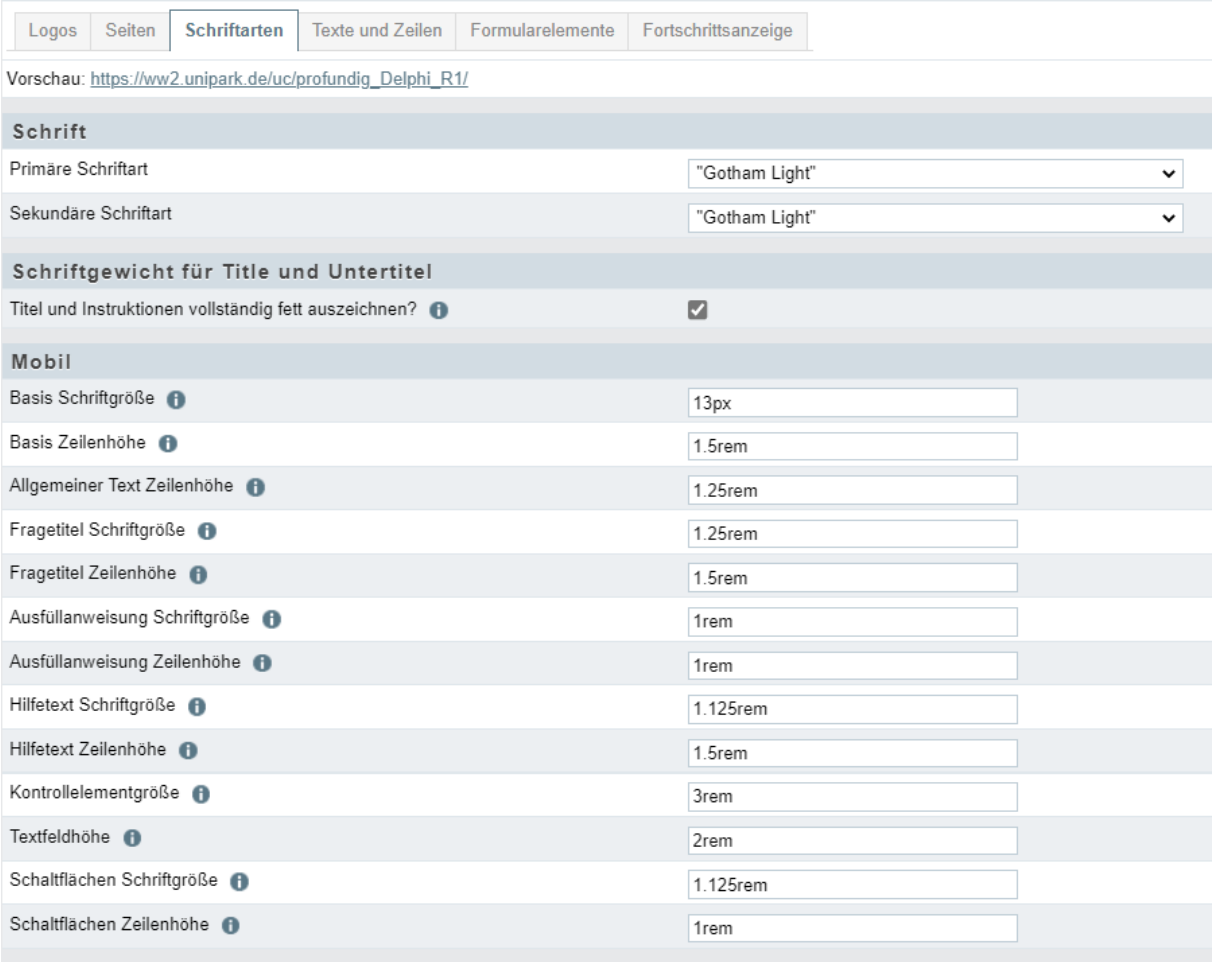

[Beachte, dass es separate Einstellungen für eine mobile und eine Desktop-Version gibt. Bei Fragen mit](#page-10-0)  [Rating-Skalen empfiehlt es sich oft die Skala als Liste anzeigen zu lassen, um viel scrollen zu vermeiden.](#page-10-0)  [Diese Einstellung kannst Du auf der jeweiligen Fragenseite,](#page-10-0) wie im Folgenden dargestellt, vornehmen, [falls der Fragentyp hier eine separate Einstellung für die mobile Version zulässt.](#page-10-0) 

Wenn alle Einstellungen eingetragen sind, klicke auf "Speichern".

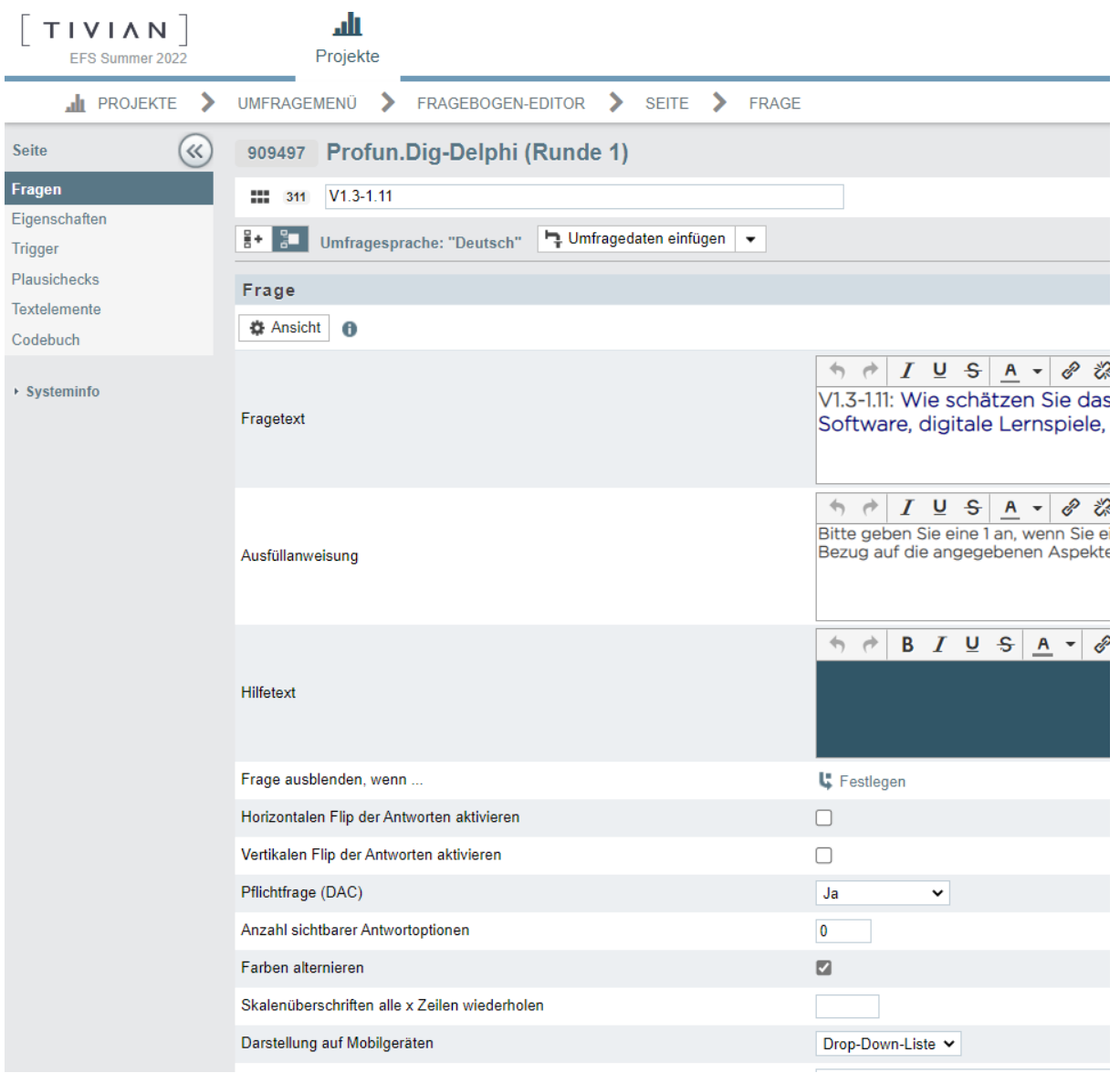

[Im Folgenden ist ein Beispiel für die Einstellungen der Desktop-Version gezeigt.](#page-10-0) 

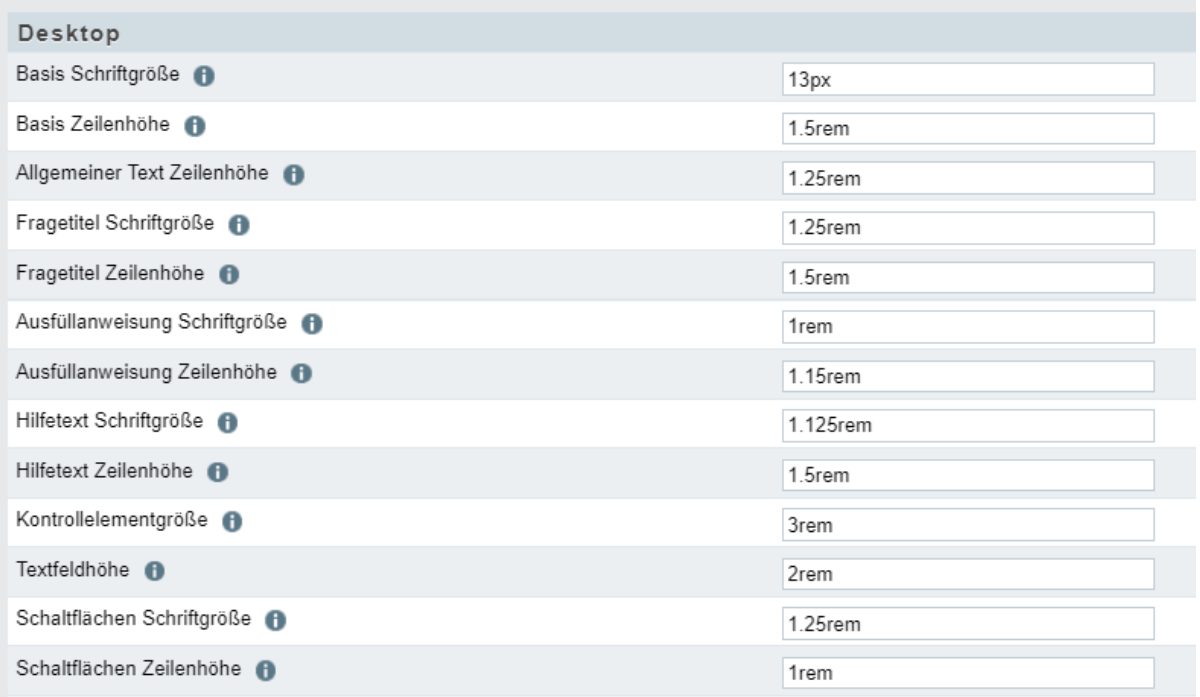

#### 4.9 [Grafiken in unipark hochladen](#page-10-0)

[Die Medien, welche Du in Deiner Umfrage nutzen möchtest, wie Diagramme, Bilder etc.,](#page-10-0) musst Du in [der Medienbibliothek in unipark hochladen.](#page-10-0) 

#### 4.9.1 [Beispielseite](#page-10-0)

[Im folgenden Beispiel wurde in Microsoft Excel eine Grafik erstellt und diese als Bild-Datei](#page-10-0)  [abgespeichert. Die Datei sollte dann auf der Fragebogenseite \(hier nach dem Fragentyp Text und Bild\)](#page-10-0)  [eingefügt werden.](#page-10-0) 

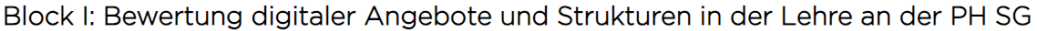

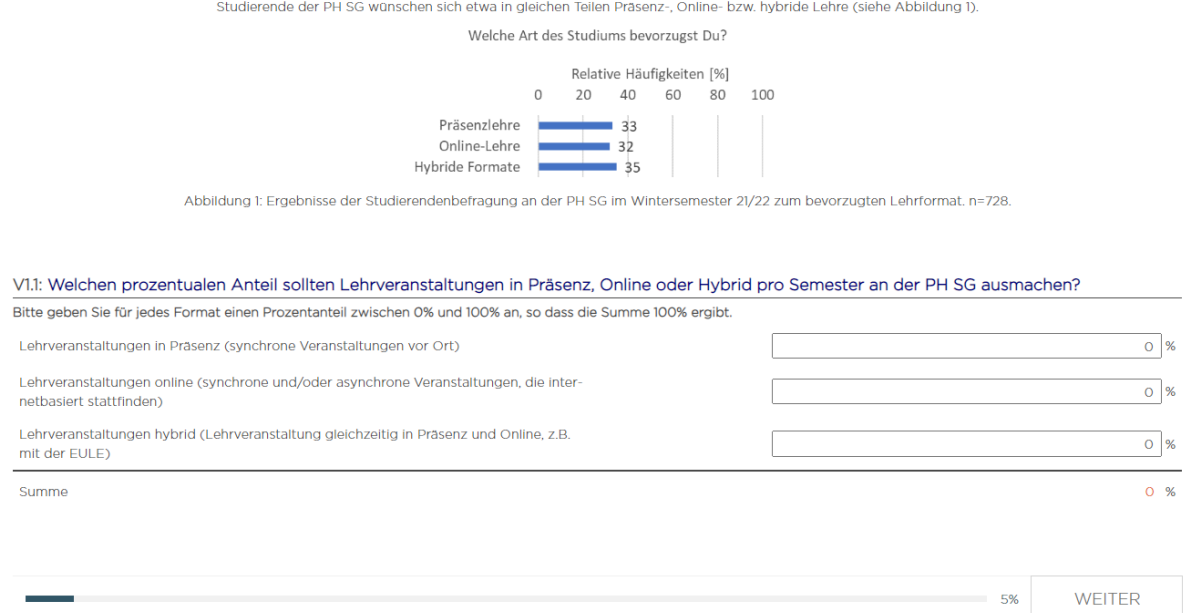

#### 4.9.2 [Vorgehen](#page-10-0)

[Folgender Pfad führt Dich zur Medienbibliothek:](#page-10-0)

#### *Projekte* → *Umfragemenü* → *[Fragebogeneditor](#page-10-0)*

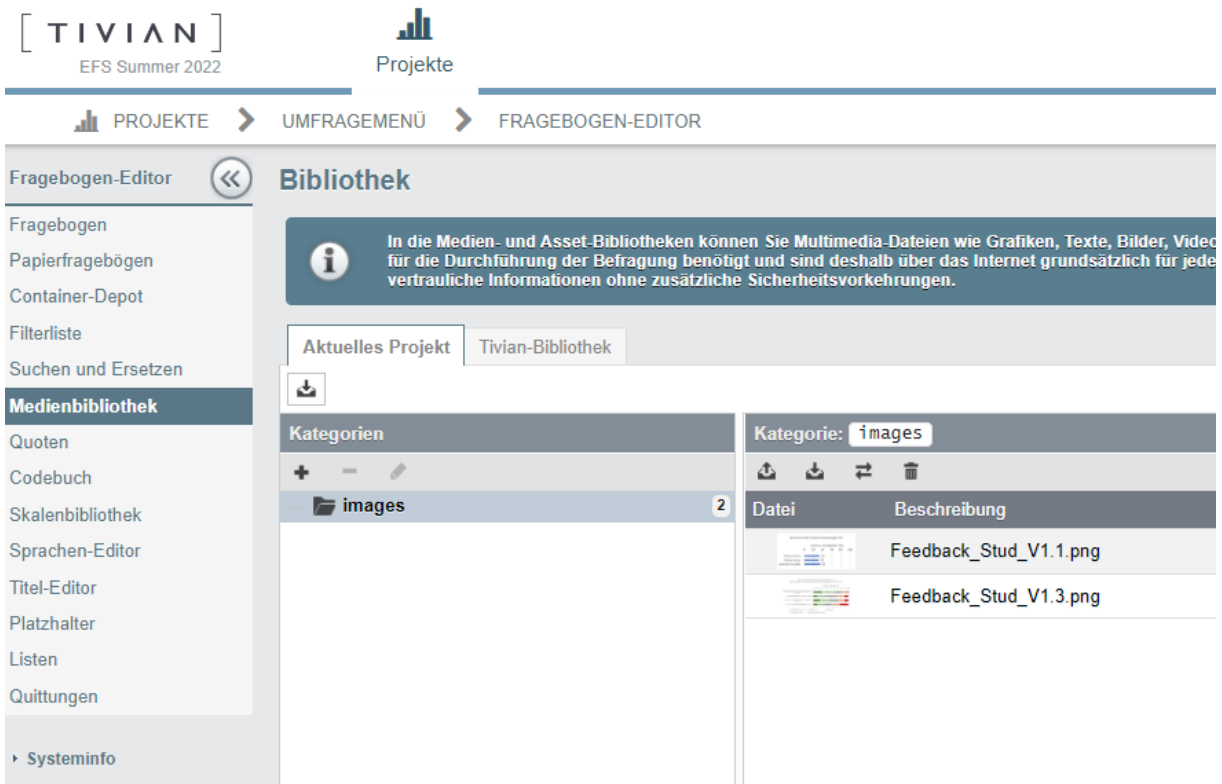

[Über das rot umrahmte Upload-Symbol kannst Du die Dateien hochladen. Wenn Du auf das Symbol](#page-10-0)  [klickst, erscheint folgendes Fenster. Wähle die Datei aus, die Du hochladen möchtest und klicke](#page-10-0)  anschließend auf "Hochladen".

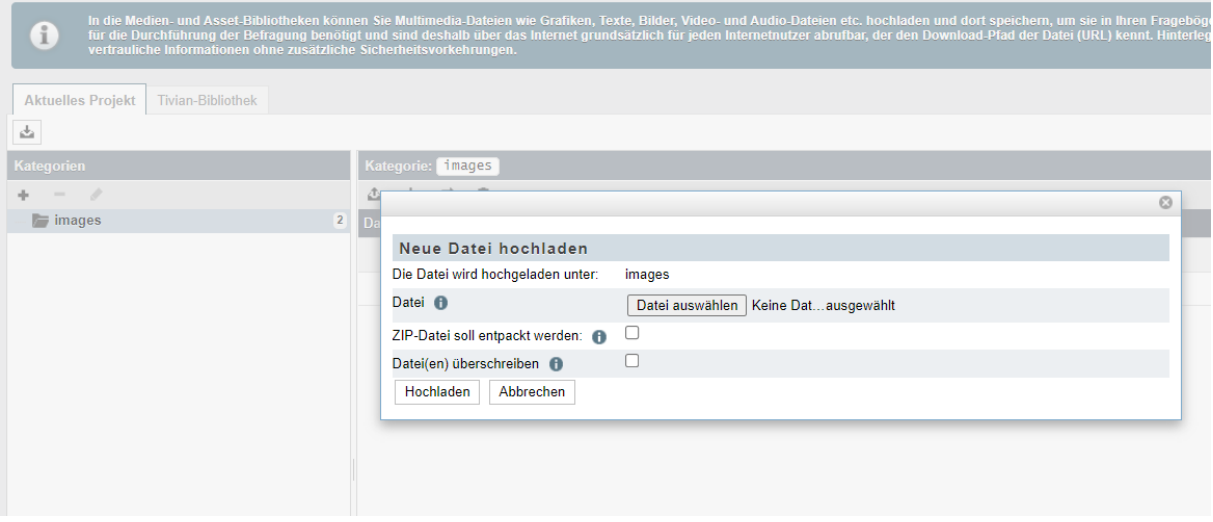

[Um die Datei auf der Fragenseite einzufügen, wechsle auf die entsprechende Seite im Fragebogen. Auf](#page-10-0)  [der Seite des Fragentyps 998 findest Du auch das Symbol der Medienbibliothek. Klicke auf das Symbol](#page-10-0)  [und Du kommst zu den im vorherigen Schritt hochgeladenen Dateien. Über das klicken auf das](#page-10-0)  "Pipetten-Symbol" kannst Du die Medien einfügen.

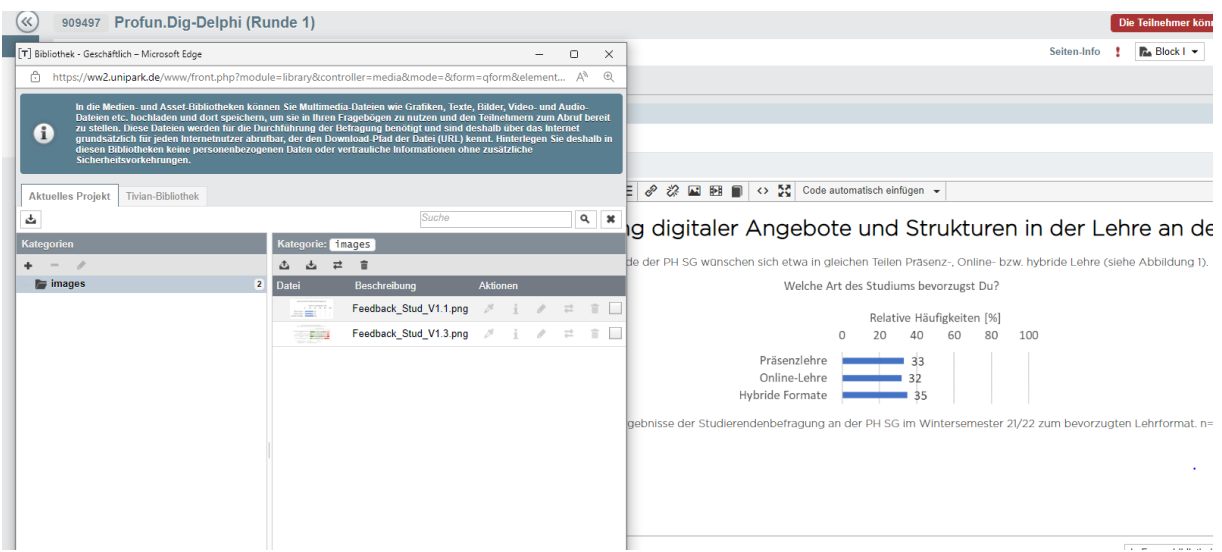

[Über das Klicken auf Info kannst Du Dir auch die Pfade in unipark zur Grafik anzeigen lassen. Das kann](#page-10-0)  [notwendig sein, wenn Du ansonsten auf der Seite keine vorgegebene Option hast um Medien](#page-10-0)  [einzufügen.](#page-10-0) 

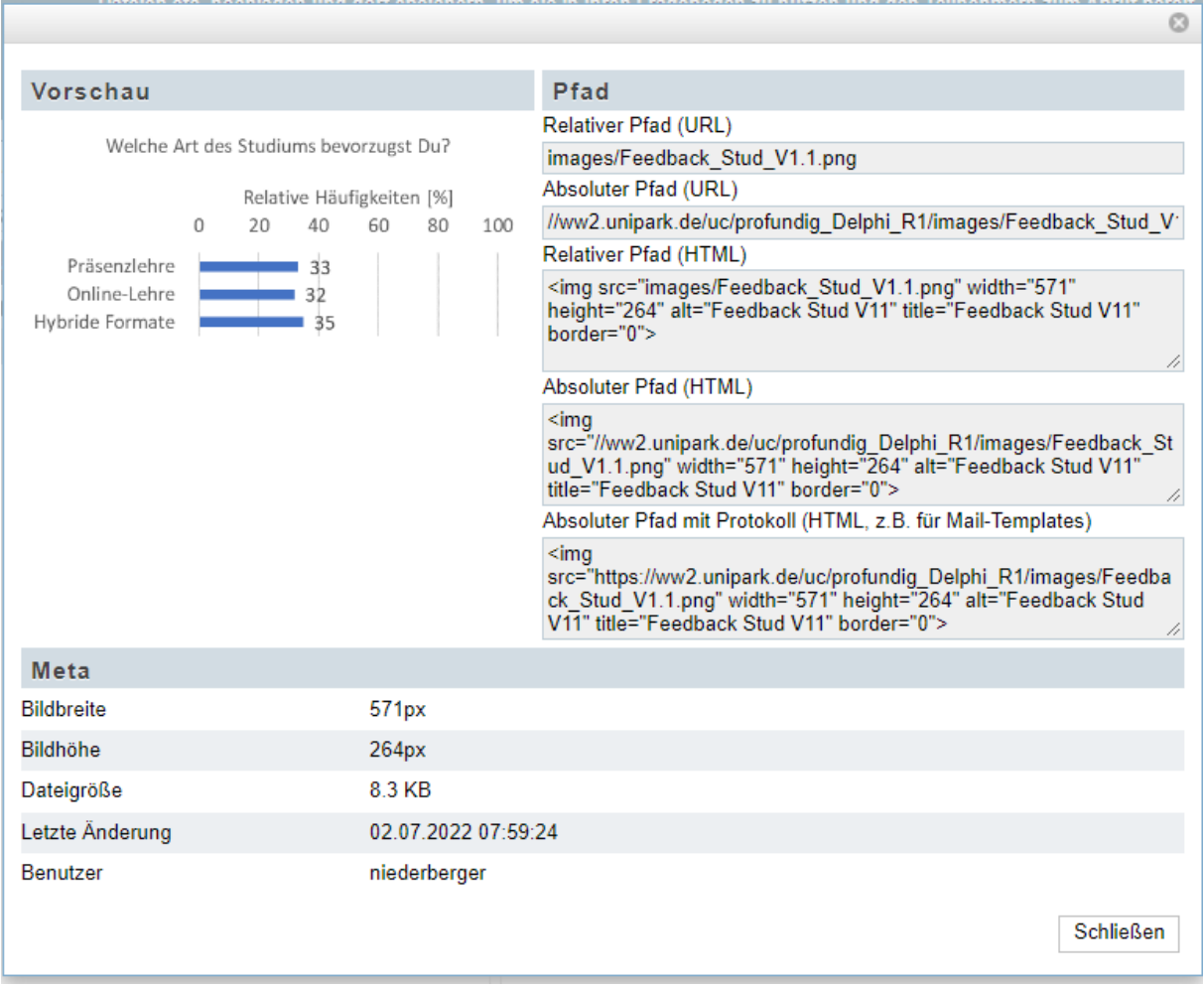

#### [Sicherheitsfrage daneben](#page-10-0) darstellen).

#### <span id="page-30-0"></span>4.10 Grafik daneben integrieren

In Delphi-Befragungen wird den Befragten ab der zweiten Runde eine Information der Befragungsergebnisse der vorherigen Runde zurückgespielt. Das kann bspw. eine Grafik der absoluten oder relativen Häufigkeiten der Antworten sein. Die Grafik kannst Du direkt in den Fragebogen integrieren, bspw. neben der dazugehörigen Frage. Voraussetzung für diese Darstellung ist die Erstellung der Frage auf einer gemischten Seite. Um eine Grafik in den Fragebogen zu integrieren muss zunächst die Grafik hochgeladen und anschließend in den Fragebogen eingebunden werden.

#### <span id="page-30-1"></span>4.10.1 Beispielseite

#### 1. Stimmen Sie den Aussagen zu?

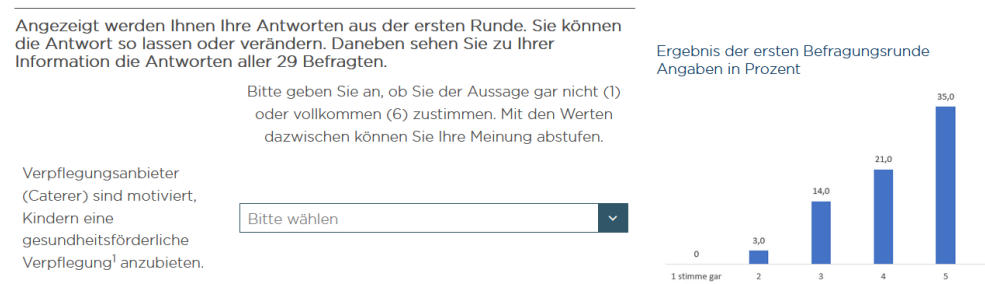

#### <span id="page-31-0"></span>4.10.2 Vorgehen

#### **1. Gemischte Seite anlegen**

Für die Darstellung dieser Seite benötigst Du wieder eine gemischte Seite.

#### **2. Frage erstellen**

Du erstellst ganz normal eine Frage mit dem Fragetyp deiner Wahl. In diesem Fall ist es der Fragetyp 361 Drop-Down-Matrix.

#### **3. Grafik hochladen**

Über das Menü Fragenbogen-Editor kannst Du die Medienbibliothek öffnen. Dort wählst den Button "Datei hochladen", um die gewünschte Datei von Deinem lokalen PC hochzuladen. Es öffnet sich ein Fenster, in welchem Du über den Reiter "Durchsuchen" die entsprechende Datei auf Deinem PC suchen kannst. Wähle die entsprechende Datei aus und lade sie über den Button "Hochladen" in die Medienbibliothek hoch. Nun erscheint die Datei auf der rechten Seite.

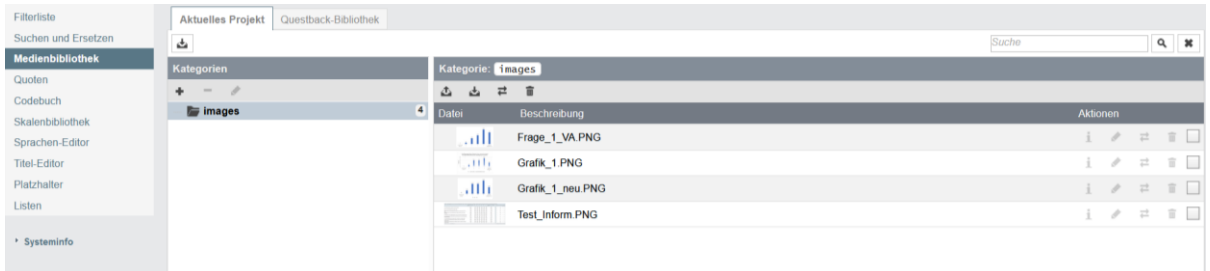

#### **4. Frage erstellen**

Du erstellst ganz normal eine neue Frage mit dem Fragetyp 998 Text und Bild.

#### **5. Grafik einfügen**

Über das Buchsymbol "Medienbibliothek" kannst Du nun die gewünschte Grafik in dem neuen Fenster aussuchen. Hierzu klickst Du das kleine Kästchen auf der rechten Seite hinter der jeweiligen Grafik an und kannst sie über die Pipette "Datei verwenden" einfügen.

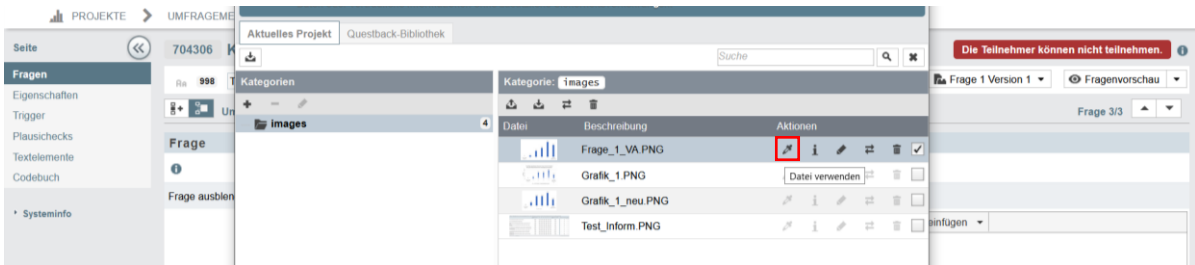

Drücke nun noch auf Speichern rechts unten.

#### **6. Grafik daneben darstellen**

Um die Frage und Grafik wieder nebeneinander darstellen zu können, benötigst Du einen HTML-Code (sieh[e 4](#page-10-0) [Layout](#page-10-0)

[Du kannst das Layout der Umfrage für die Desktop und die mobile Nutzung anpassen. Bei den](#page-10-0)  [voreingestellten Layout-Einstellungen sind meist die Schriftgrößen und Abstände zwischen den Fragen](#page-10-0)  [relativ groß.](#page-10-0)

#### 4.11 [Allgemeine Layout-Einstellungen](#page-10-0)

[Um das Layout anzupassen, um bspw. scrollen zu vermeiden, zeigen wir Dir hier,](#page-10-0) wie Du vorgehen [kannst.](#page-10-0) 

#### 4.11.1 [Beispielseite](#page-10-0)

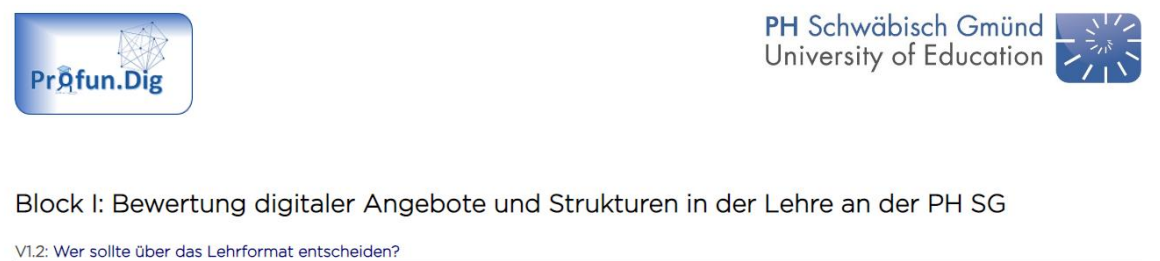

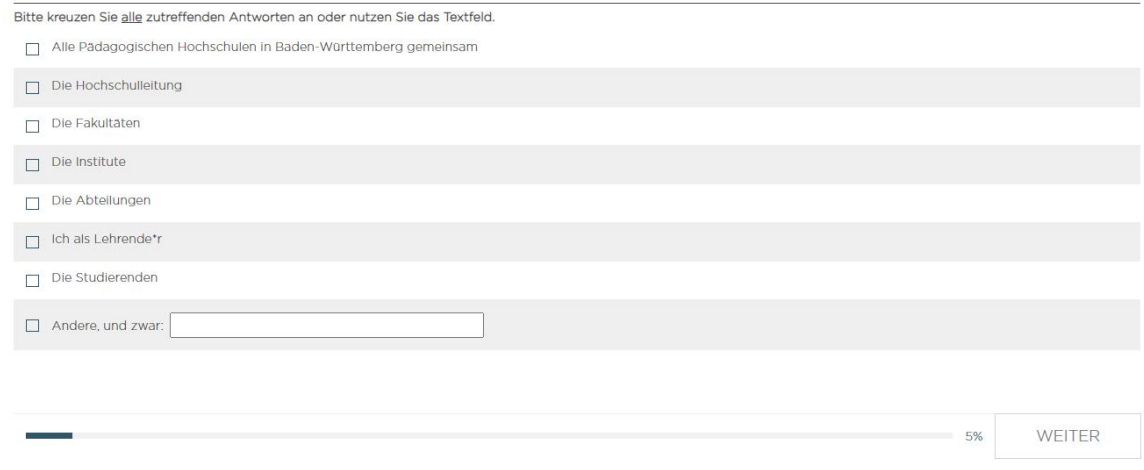

#### 4.11.2 [Vorgehen](#page-10-0)

[Folgender Pfad führt Dich zu den Layout Einstellungen:](#page-10-0)

#### *Projekte* → *[Umfragemenü](#page-10-0)* → *Layout*

[Im Folgenden findest Du ein Beispiel, wie die Schriftgrößen und Abstände unter dem Reiter](#page-10-0)  ["Schriftarten" angepasst werden können.](#page-10-0) 

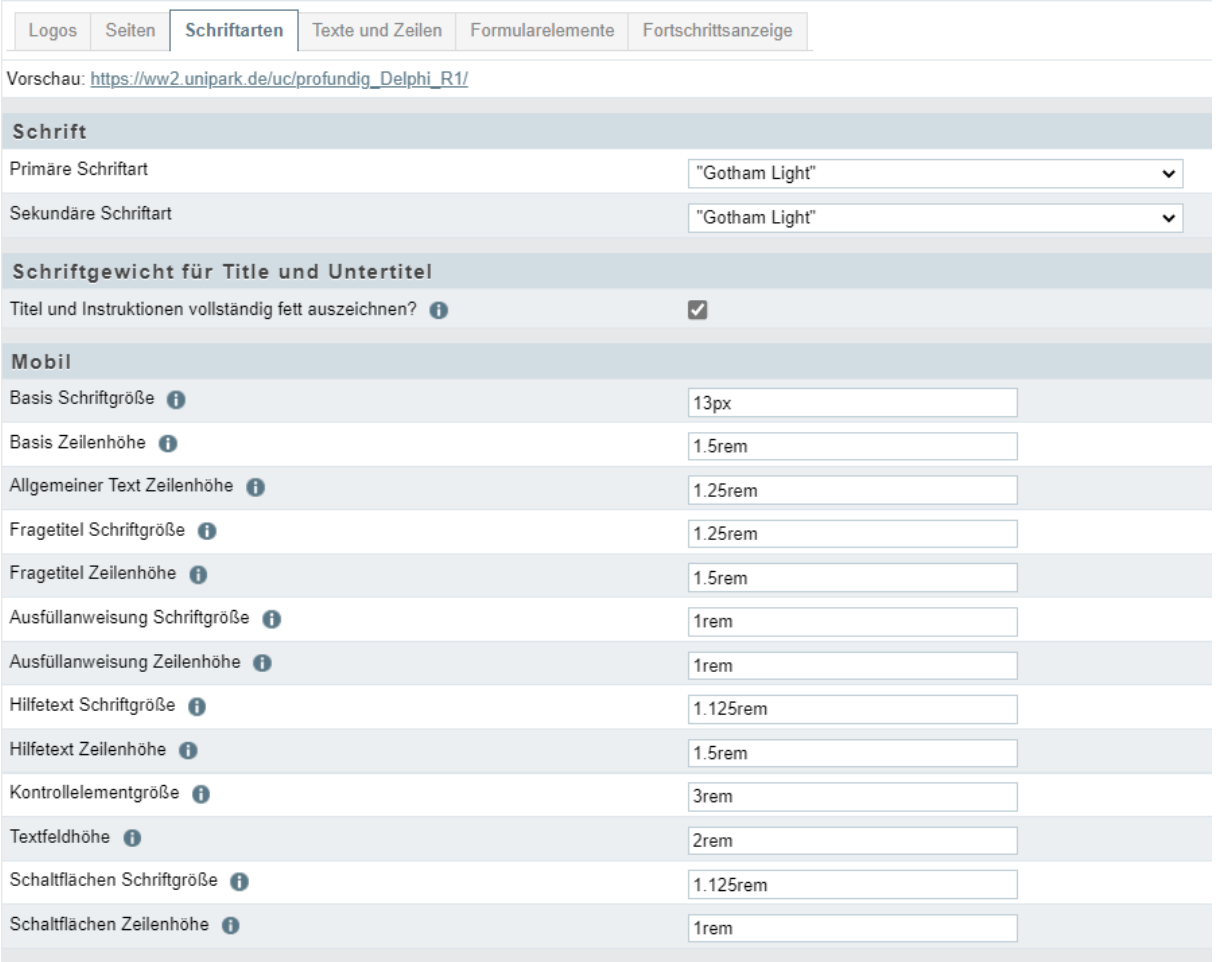

[Beachte, dass es separate Einstellungen für eine mobile und eine Desktop-Version gibt. Bei Fragen mit](#page-10-0)  [Rating-Skalen empfiehlt es sich oft die Skala als Liste anzeigen zu lassen, um viel scrollen zu vermeiden.](#page-10-0)  [Diese Einstellung kannst Du auf der jeweiligen Fragenseite,](#page-10-0) wie im Folgenden dargestellt, vornehmen, [falls der Fragentyp hier eine separate Einstellung für die mobile Version zulässt.](#page-10-0) 

Wenn alle Einstellungen eingetragen sind, klicke auf "Speichern".

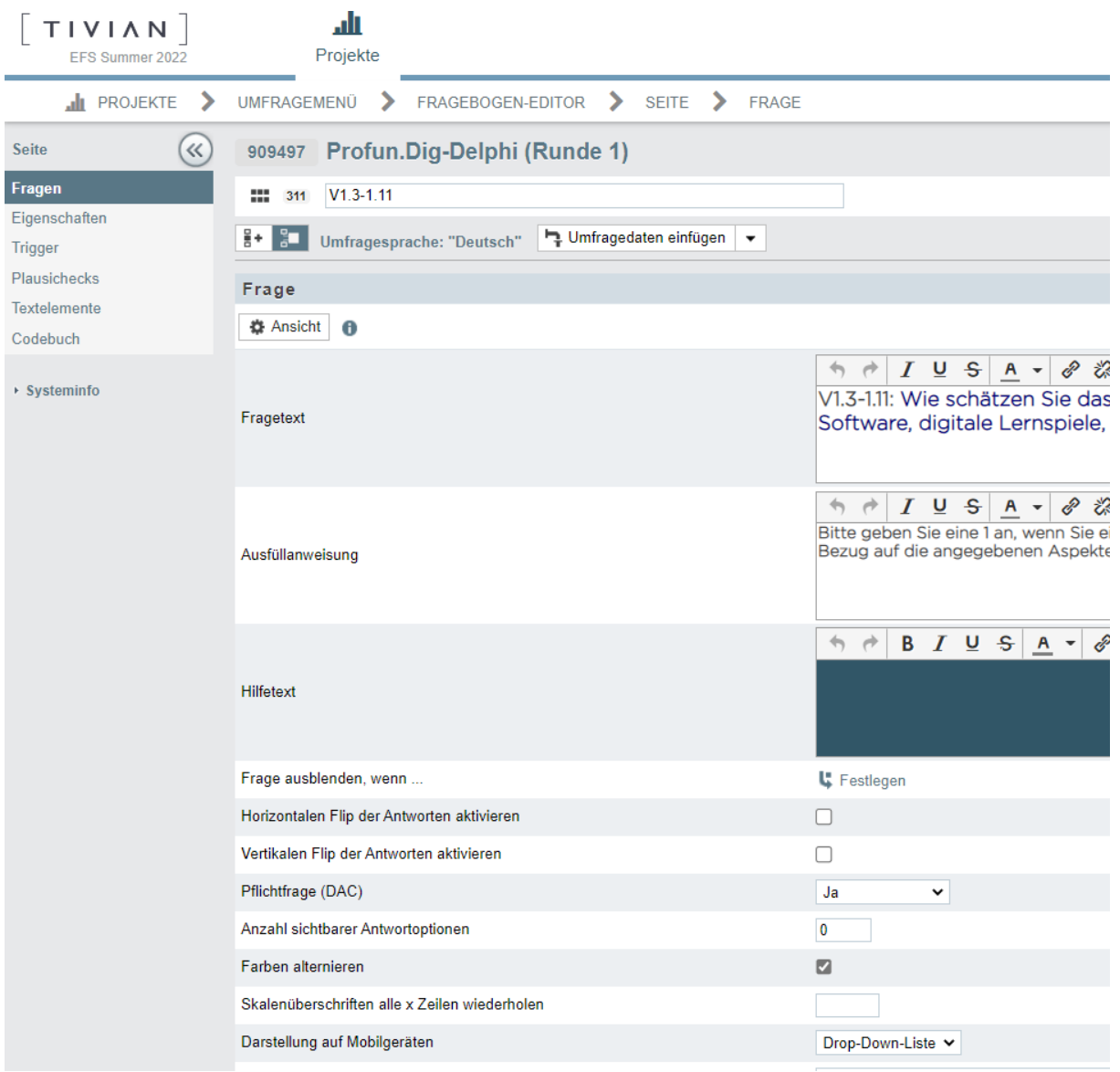

[Im Folgenden ist ein Beispiel für die Einstellungen der Desktop-Version gezeigt.](#page-10-0) 

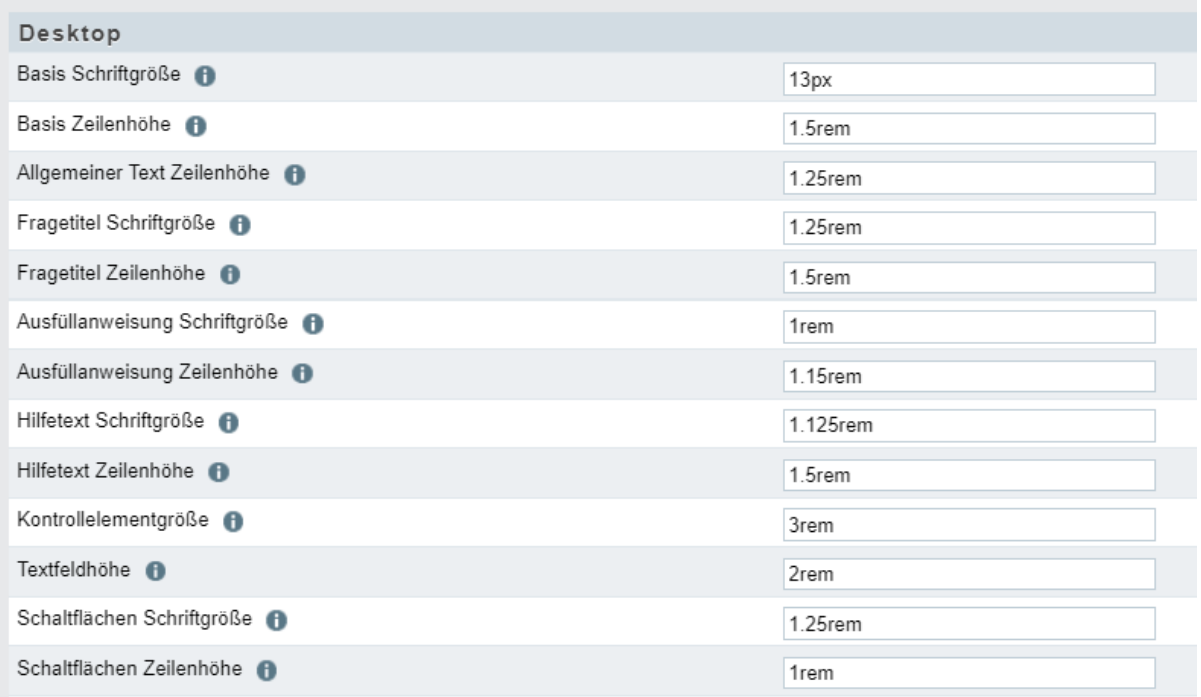

#### 4.12 [Grafiken in unipark hochladen](#page-10-0)

[Die Medien, welche Du in Deiner Umfrage nutzen möchtest, wie Diagramme, Bilder etc.,](#page-10-0) musst Du in [der Medienbibliothek in unipark hochladen.](#page-10-0) 

#### 4.12.1 [Beispielseite](#page-10-0)

[Im folgenden Beispiel wurde in Microsoft Excel eine Grafik erstellt und diese als Bild-Datei](#page-10-0)  [abgespeichert. Die Datei sollte dann auf der Fragebogenseite \(hier nach dem Fragentyp Text und Bild\)](#page-10-0)  [eingefügt werden.](#page-10-0) 

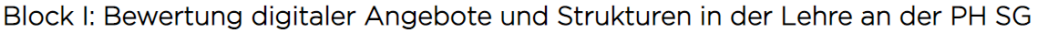

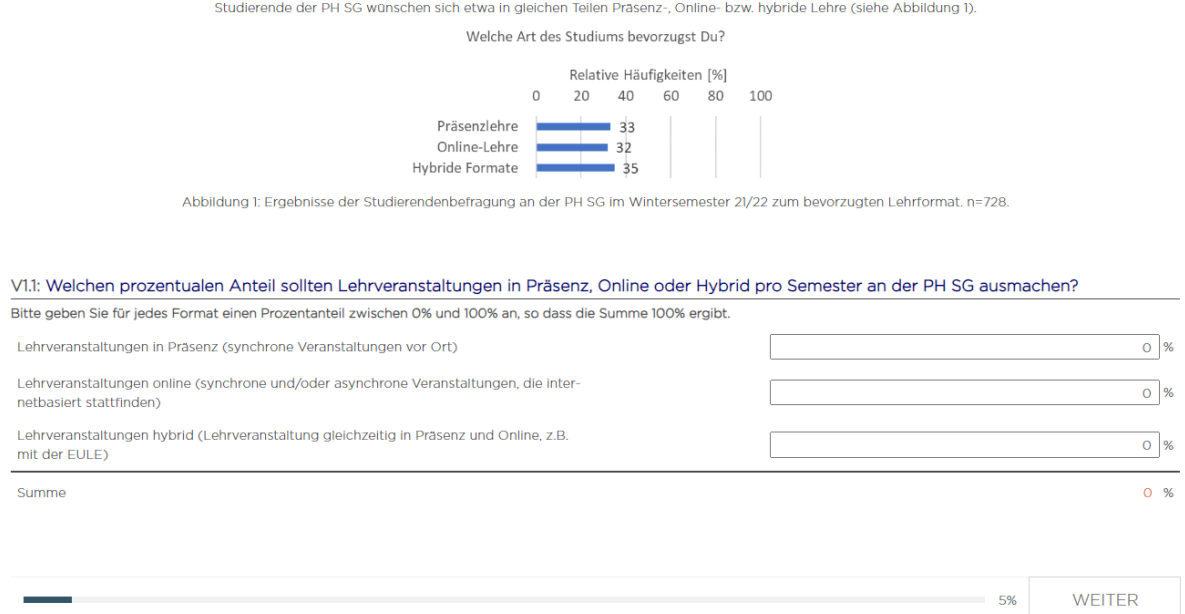

#### 4.12.2 [Vorgehen](#page-10-0)

[Folgender Pfad führt Dich zur Medienbibliothek:](#page-10-0)

#### *Projekte* → *Umfragemenü* → *[Fragebogeneditor](#page-10-0)*

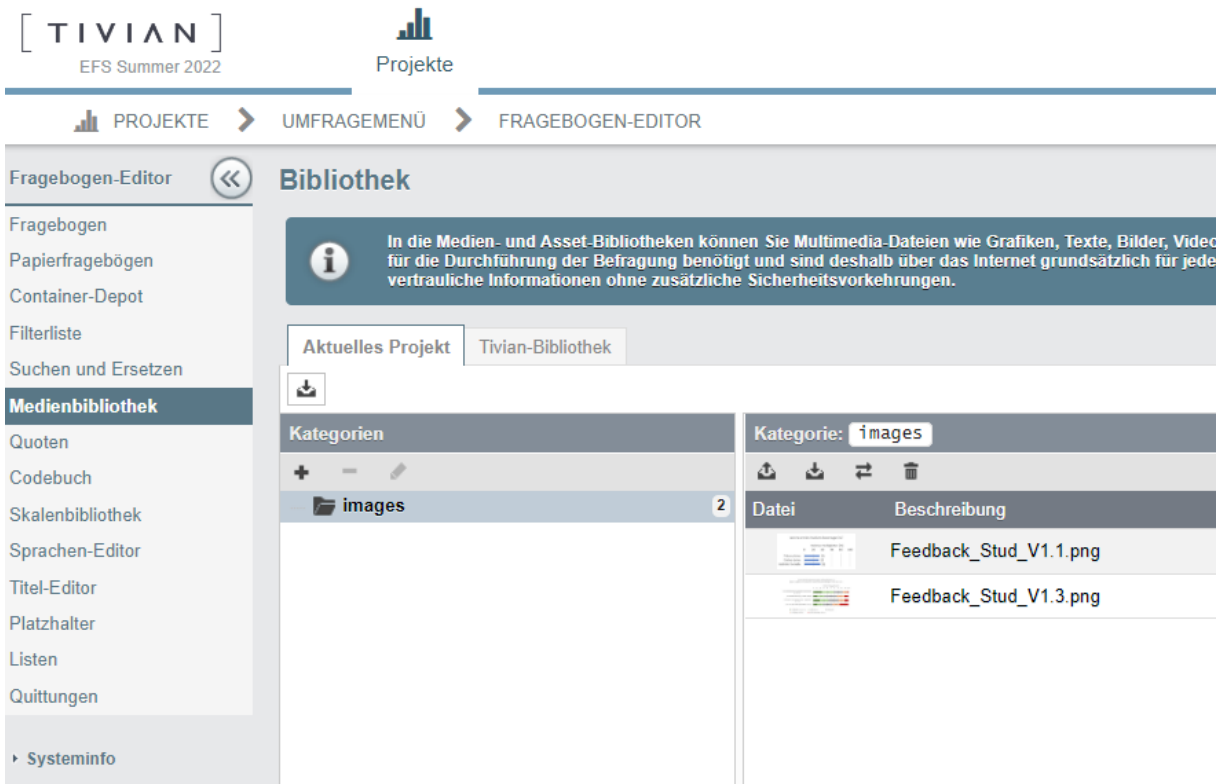

[Über das rot umrahmte Upload-Symbol kannst Du die Dateien hochladen. Wenn Du auf das Symbol](#page-10-0)  [klickst, erscheint folgendes Fenster. Wähle die Datei aus, die Du hochladen möchtest und klicke](#page-10-0)  anschließend auf "Hochladen".

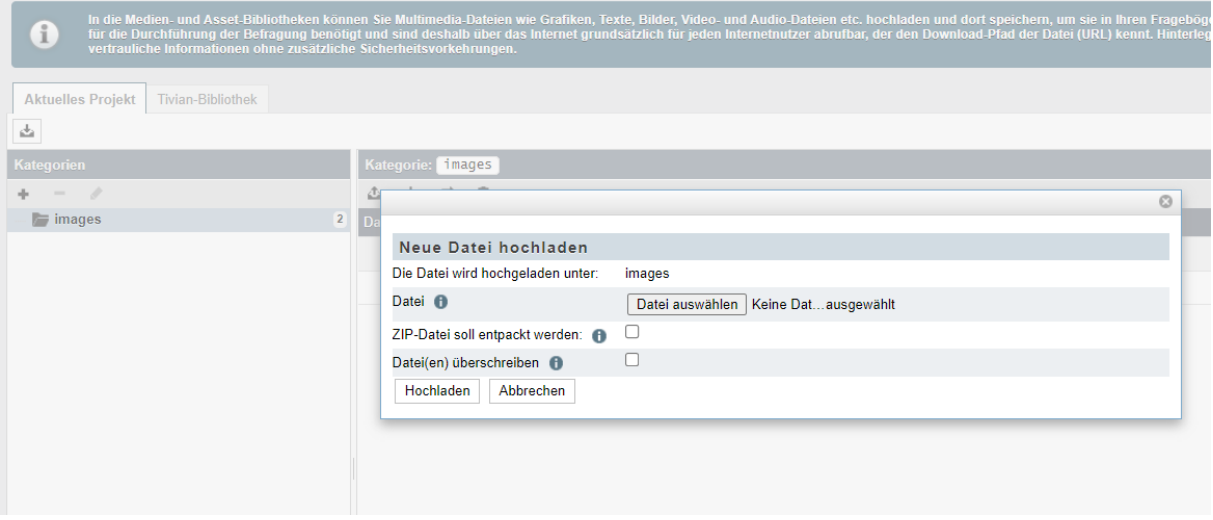

[Um die Datei auf der Fragenseite einzufügen, wechsle auf die entsprechende Seite im Fragebogen. Auf](#page-10-0)  [der Seite des Fragentyps 998 findest Du auch das Symbol der Medienbibliothek. Klicke auf das Symbol](#page-10-0)  [und Du kommst zu den im vorherigen Schritt hochgeladenen Dateien. Über das klicken auf das](#page-10-0)  "Pipetten-Symbol" kannst Du die Medien einfügen.

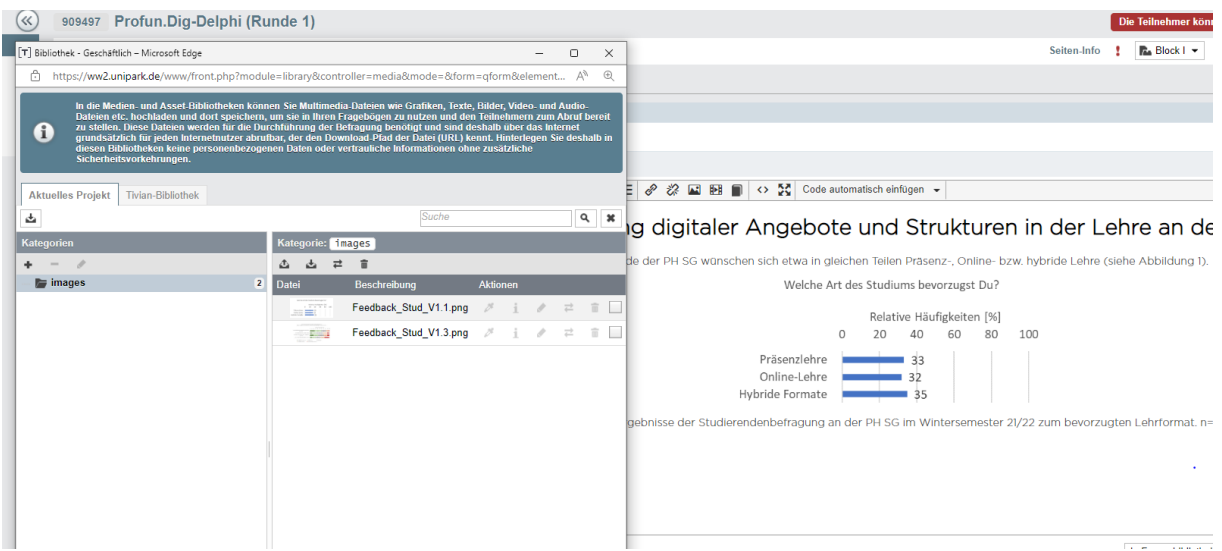

[Über das Klicken auf Info kannst Du Dir auch die Pfade in unipark zur Grafik anzeigen lassen. Das kann](#page-10-0)  [notwendig sein, wenn Du ansonsten auf der Seite keine vorgegebene Option hast um Medien](#page-10-0)  [einzufügen.](#page-10-0) 

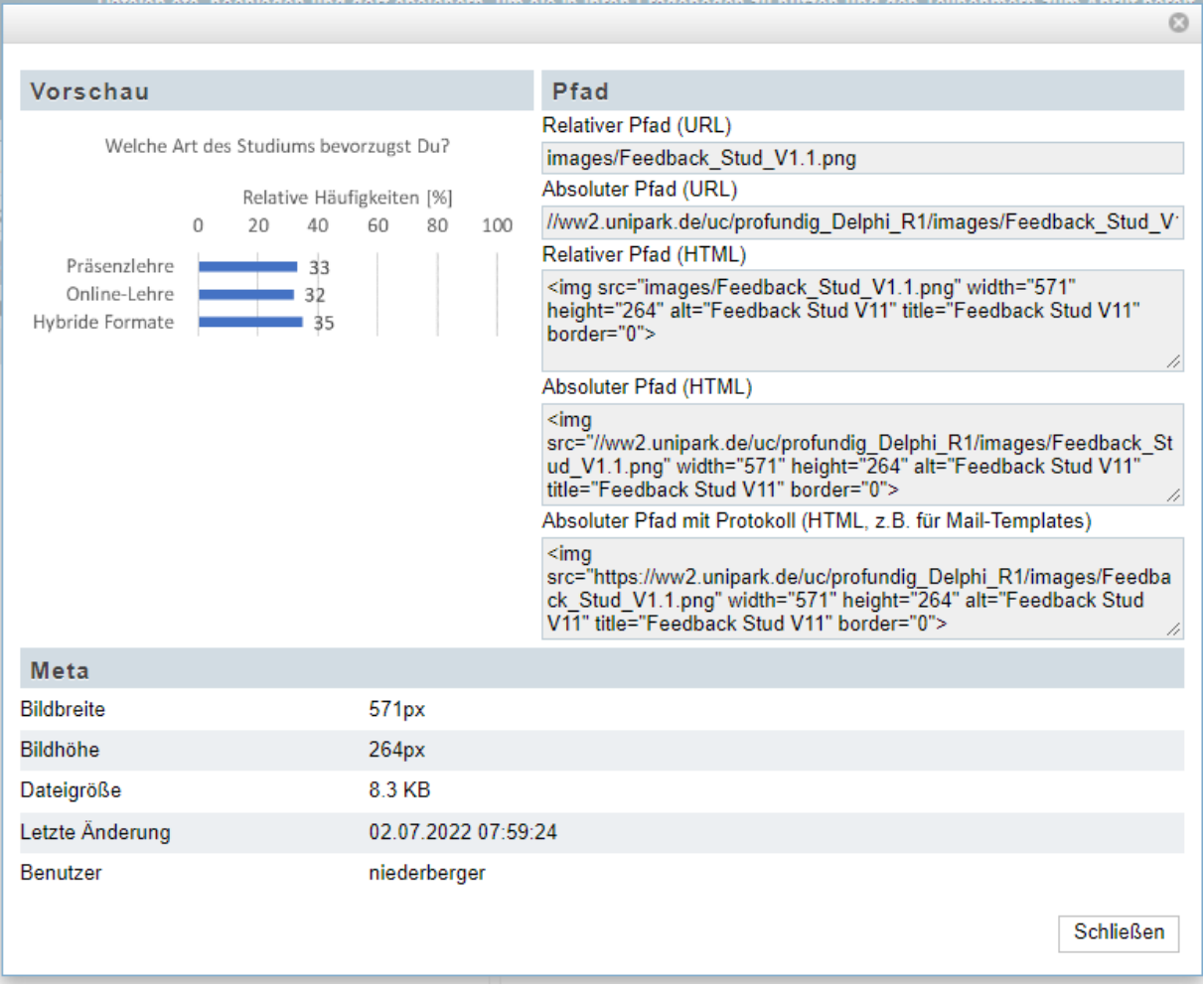

#### [Sicherheitsfrage daneben](#page-10-0) darstellen).

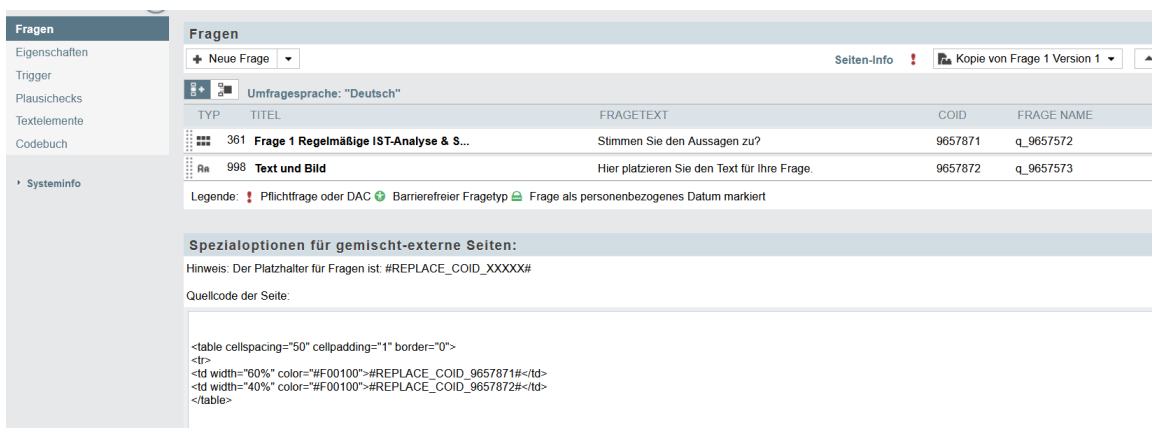

#### **7. Position überprüfen**

Überprüfe die Darstellung der Frage und Grafik in der Seitenvorschau im Vollmodus. Hierzu kannst Du die Prozentzahlen ändern, um die Frage und die Grafik optimal nebeneinander darzustellen oder Du spielst mit der Höhe der Grafik. Dies kannst Du im Fragentyp selbst verändern, indem du Zeilen über oder unter der Grafik hinzufügst.

## <span id="page-39-0"></span>4.13 Tooltip erstellen (Hinweistext erscheint, beim Drüberfahren mit der Maus über ein bestimmtes Wort)

In unipark lassen sich sogenannte Tooltips mit Mouseover-Effekt ganz einfach erstellen. Hierbei kannst Du eine Erklärung zu einem bestimmten Wort hinterlegen. Die Erklärung wird dem Teilnehmenden nur angezeigt, wenn er oder sie mit der Maus über das Wort fährt.

#### <span id="page-39-1"></span>4.13.1 Beispielseite

Abschnitt 7: Profile von Störungen der Sprache im Kindesalter

```
Infobox zu Aussage 7.1
```
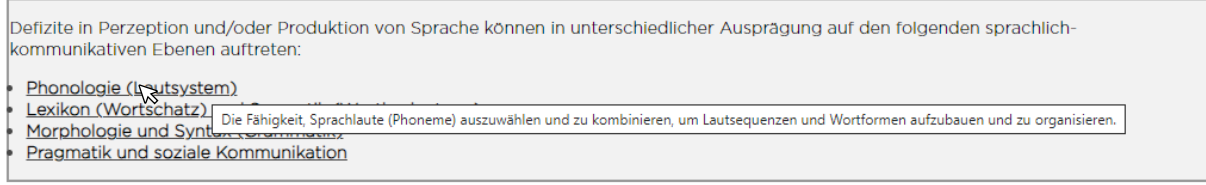

Die Definition des Begriffs "Phonologie" erscheint in der Umfrage, wenn man mit der Maus auf dem Bildschirm über den Begriff fährt.

#### <span id="page-39-2"></span>4.13.2 Vorgehen

Um den Tooltip zu erstellen, lege als erstes deine Frage oder Infobox ohne die Tooltips an. Im Beispiel handelt es sich um eine Frage des Typs Text und Bild. Ein Tooltip kann aber auch für andere Fragentypen eingefügt werden. Wenn Du die Frage angelegt und den normalen Fragentext eingefügt hast, erstellen wir den Erklärungstext für den Tooltip. Lass dir hierfür den Quelltext der Frage anzeigen unter folgendem Symbol "<>".

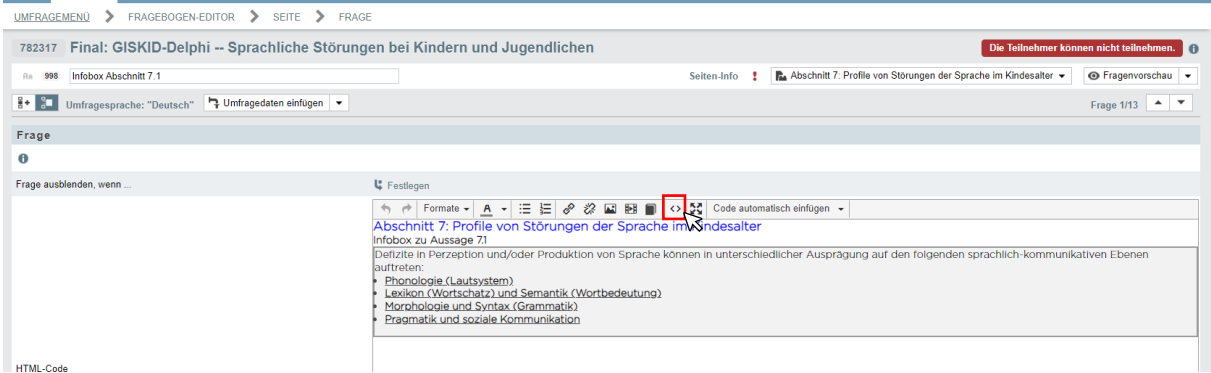

Den Quellcode der Beispielseite siehst Du unten.

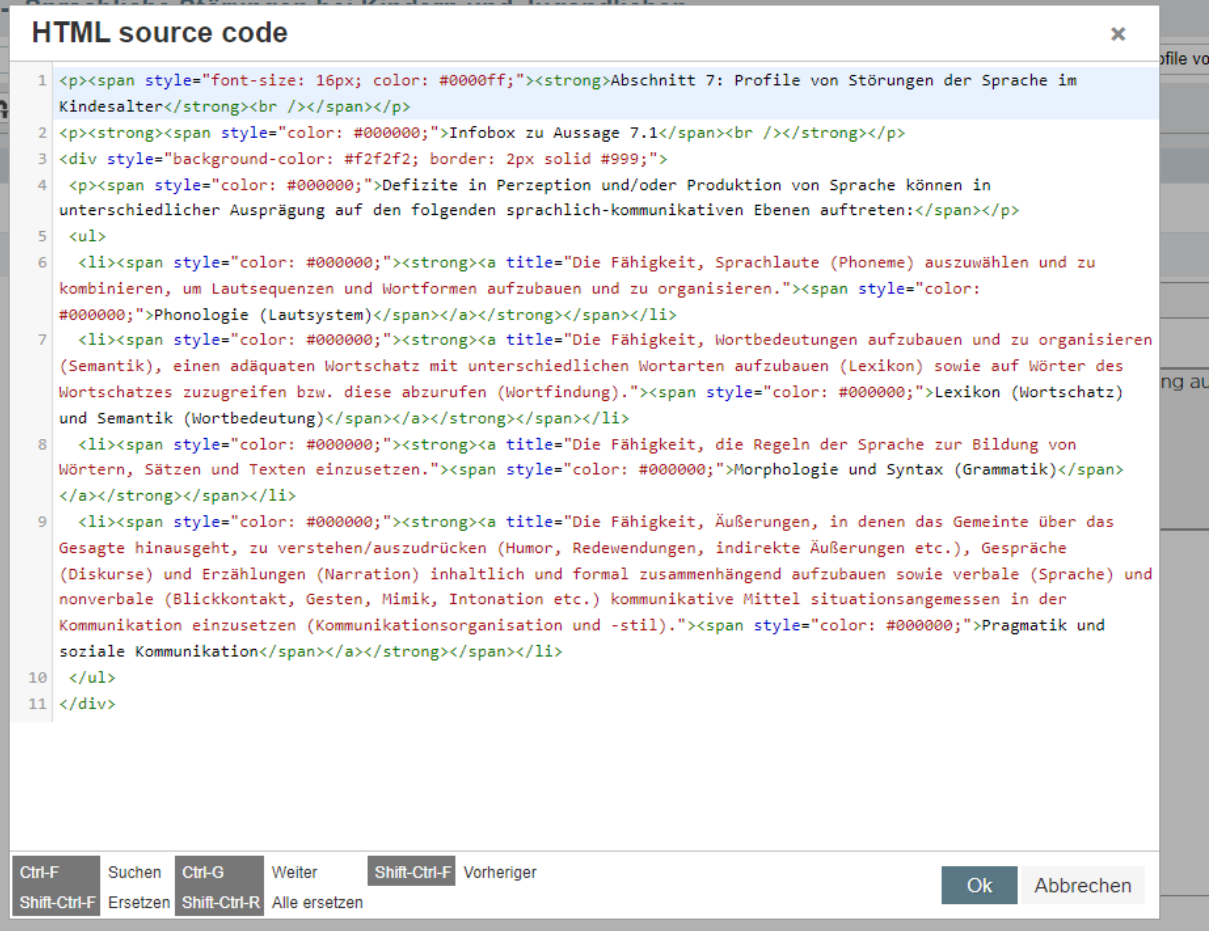

#### **HTML-Code**

<p><span style="font-size: 16px; color: #0000ff;"><strong>Abschnitt 7: Profile von Störungen der Sprache im Kindesalter</strong><br />>/>></span></p>

<p><strong><span style="color: #000000;">Infobox zu Aussage 7.1</span><br />>/>/></strong></p>

<div style="background-color: #f2f2f2; border: 2px solid #999;">

<p><span style="color: #000000;">Defizite in Perzeption und/oder Produktion von Sprache können in unterschiedlicher Ausprägung auf den folgenden sprachlich-kommunikativen Ebenen auftreten:</span></p>

 $\langle u|$ 

 <li><span style="color: #000000;"><strong><a title="Die Fähigkeit, Sprachlaute (Phoneme) auszuwählen und zu kombinieren, um Lautsequenzen und Wortformen aufzubauen und zu organisieren."><span style="color: #000000;">Phonologie (Lautsystem)</span></a>></strong></span></li>

 <li><span style="color: #000000;"><strong><a title="Die Fähigkeit, Wortbedeutungen aufzubauen und zu organisieren (Semantik), einen adäquaten Wortschatz mit unterschiedlichen Wortarten aufzubauen (Lexikon) sowie auf Wörter des Wortschatzes zuzugreifen bzw. diese abzurufen (Wortfindung)."><span style="color: #000000;">Lexikon (Wortschatz) und Semantik (Wortbedeutung)</span></a>></strong></span></li>

 <li><span style="color: #000000;"><strong><a title="Die Fähigkeit, die Regeln der Sprache zur Bildung von Wörtern, Sätzen und Texten einzusetzen."><span style="color: #000000;">Morphologie und Syntax (Grammatik)</span></a>></strong></span></li>

 <li><span style="color: #000000;"><strong><a title="Die Fähigkeit, Äußerungen, in denen das Gemeinte über das Gesagte hinausgeht, zu verstehen/auszudrücken (Humor, Redewendungen, indirekte Äußerungen etc.), Gespräche (Diskurse) und Erzählungen (Narration) inhaltlich und formal zusammenhängend aufzubauen sowie verbale (Sprache) und nonverbale (Blickkontakt, Gesten, Mimik, Intonation etc.) kommunikative Mittel situationsangemessen in der Kommunikation einzusetzen (Kommunikationsorganisation und -stil)."><span style="color: #000000;">Pragmatik und soziale Kommunikation</span></a>></strong></span></li>

 $<$ /ul>

</div>

Schauen wir uns den Tooltip zu "Phonologie" aus dem Beispiel genauer an. Der Tooltip wird hier einfach als Verlinkung eingefügt. Mit einem Titel des Links (>Phonologie (Lautsystem)<) und der Erläuterung <a title="Die Fähigkeit, Sprachlaute (Phoneme) auszuwählen und zu kombinieren, um Lautsequenzen und Wortformen aufzubauen und zu organisieren.">. Der "Tooltip" endet mit </a>.

 <li><span style="color: #000000;"><strong><a title="Die Fähigkeit, Sprachlaute (Phoneme) auszuwählen und zu kombinieren, um Lautsequenzen und Wortformen aufzubauen und zu organisieren."><span style="color: #000000;">Phonologie (Lautsystem)</span></a></strong></span></li>

Falls Du Dich gefragt hast, für was "li" steht. Das definiert ein Listenelement, da es sich im Beispiel um eine Liste mit Aufzählungspunkten handelt.

# <span id="page-42-0"></span>5 Individuelles Feedback bei einem mehrstufigen Befragungsverfahren erstellen

In unipark lässt sich ein individuelles Feedback erstellen. Den Teilnehmern\*innen eines Befragungsverfahrens mit mehreren Runden können so die Antworten aus der vorherigen Befragungsrunde angezeigt werden. Die Antworten sind bei der Variable bzw. den Variablen der Frage abgespeichert. Die jeweiligen Variablen (Fragen) musst Du in unipark einzeln im Variablenimport verknüpfen.

Das Feedback ist nur für die bzw. den Teilnehmer\*in sichtbar und wird von unipark automatisch über die E-Mailadresse verknüpft. Die Teilnehmer\*innen, die Du aus den zwei Projekten verknüpfen willst, müssen deshalb dieselben E-Mailadressen haben. Falls sich die E-Mailadresse im Laufe der Befragungen geändert hast, muss Du die Mailadresse auch in der vorherigen Runde anpassen. Die E-Mailadresse ist hier eine Art Code, um die Teilnehmer\*in zu verknüpfen.

#### **Allgemeiner Hinweis zur Anonymität der Teilnehmer\*innen**

Über den Datensatz kann kein Rückschluss auf die Identität der Teilnehmer\*innen gezogen werden. Die Antworten sind anonym. Antworten von mehreren Runden können also nicht je Teilnehmer\*in verglichen werden. Es besteht jedoch die Möglichkeit, sich das Recht auf einen kombinierten Datenexport von unipark freischalten zu lassen, um einen Vergleich der Daten je Teilnehmer\*in und Runde zu ermöglichen. Hierzu das zugehörige Antragsformular auf <https://my.unipark.com/> downloaden, ausfüllen und a[n info@unipark.de](mailto:info@unipark.de) senden.

Der Hinweis hierzu zum Datenschutz wurde hierzu schon im vorherigen Kapitel [Niederberger, M., &](#page-3-1)  [Renn, O. \(Eds.\). \(2019\). Delphi-Verfahren in den Sozial-](#page-3-1) und Gesundheitswissenschaften: Konzept, [Varianten und Anwendungsbeispiele. Springer-Verlag.](#page-3-1)

[Chalmers, J. & Armour, M. \(2020\). The Delphi Technique. In P. Liamputtong \(Hrsg.\), Handbook of](#page-3-1)  Research Methods in Health Social Sciences (S. 1–[21\). Springer. https://doi.org/10.1007/978-981-10-](#page-3-1) [2779-6\\_99-1](#page-3-1)

[Niederberger, M. & Homberg, A. \(2023\). Argument-based QUalitative Analysis strategy \(AQUA\) for](#page-3-1)  [analyzing free-text responses in health sciences Delphi studies. MethodsX, 102156.](#page-3-1)  [https://doi.org/10.1016/j.mex.2023.102156](#page-3-1)

[Datenschutz](#page-3-1) aufgeführt. Wird das Recht auf einen kombinierten Datenexport bei unipark eingefordert, musst Du die Datenschutzhinweise nochmals überarbeiten. Die Teilnehmer\*innen sind dann nicht mehr anonym.

#### <span id="page-43-0"></span>5.1 Vorgehen

#### **1. Variablenimport**

Folgender Pfad führt zum Variablenimport:

*Projekte* → *Umfragemenü* → *Projekteigenschaften* → *Variablendatenimport*

Hier musst Du das Quellprojekt angeben, aus dem Du die Variablen importieren möchtest. Klicke anschließend *Quellprojekt auswählen*.

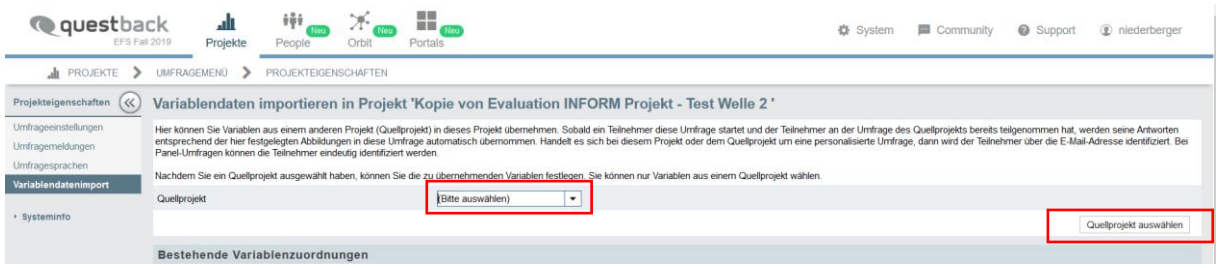

#### **2. Zuordnung der Variablen anlegen**

Als nächstes legst Du die Variablen an. Hierbei wählst Du eine Variable aus Deinem neuen Projekt (Runde 2) aus und die dazugehörige Variable aus dem alten Projekt (Runde 1), die die Information des Feedbacks enthält. Nun weiß unipark, dass eine Verbindung zwischen diesen beiden Variablen besteht.

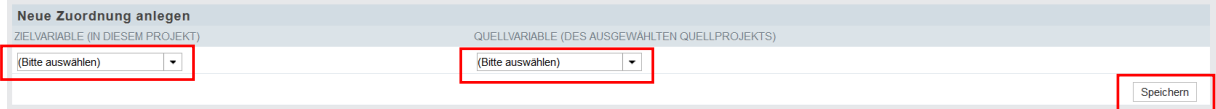

Damit Du überprüfen kannst, ob die Antworten aus der vorherigen Runde angezeigt werden, musst Du vorab die Teilnehmer\*innen anlegen. Dann kannst Du auf den individuellen Teilnahmelink Deiner Testperson klicken, deren Daten Du über die E-Mailadressen verknüpft hast.

#### **3. Kompatibilität mit den Umfrageeinstellungen überprüfen**

Du solltest in jedem Fall unbedingt Deine Umfrageeinstellungen überprüfen und ggf. anpassen, wenn das Feedback nicht wie gewünscht angezeigt wird.

Achte hierbei bspw. auf das **Verhalten bei Wiederaufnahme***.* Die Einstellung findest Du hier: *Projekte*  → *Umfragemenü* → *Projekteigenschaften* → *Umfrageeinstellungen* 

Außerdem solltest Du überprüfen, was beim Verwenden des **Zurück-Buttons** passiert, wenn dieser in der Umfrage vorhanden sein soll.

# <span id="page-45-0"></span>6 Zufällige Zuteilung von Fragebogenseiten – Zufallstrigger

Man kann Teilnehmenden der Umfrage Seiten zufällig zuweisen, bspw. dass Gruppe 1 der Teilnehmenden eine andere Version einer Frage bekommt als Gruppe 2. Die Zuteilung muss dabei nicht händisch erfolgen, sondern kann im Hintergrund von unipark übernommen werden. Hierzu sind zwei Funktionen notwendig:

- 1) Der Zufallstrigger
- 2) Filter

Lege als erstes einen Zufallstrigger auf der Seite an, nach derer die Teilnehmenden durch klicken auf "Weiter" zufällig zugeteilt werden sollen.

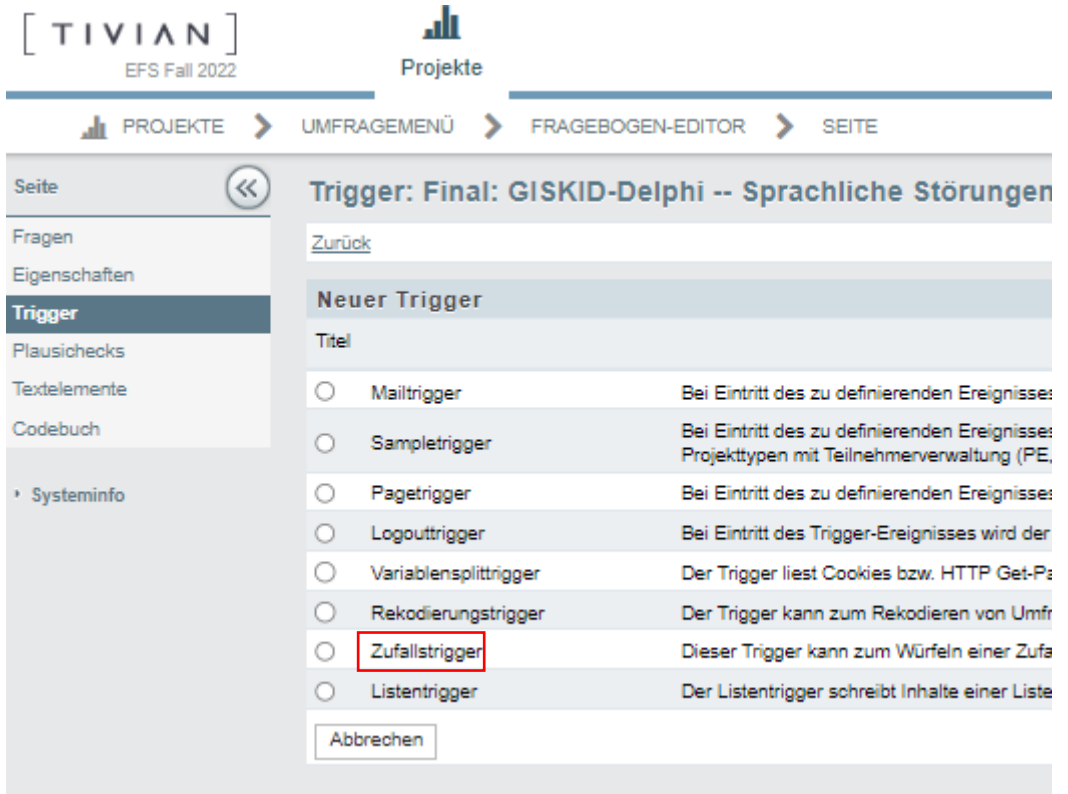

Benenne den Trigger und stelle die allgemeinen Bedingungen ein und klicke auf "Speichern".

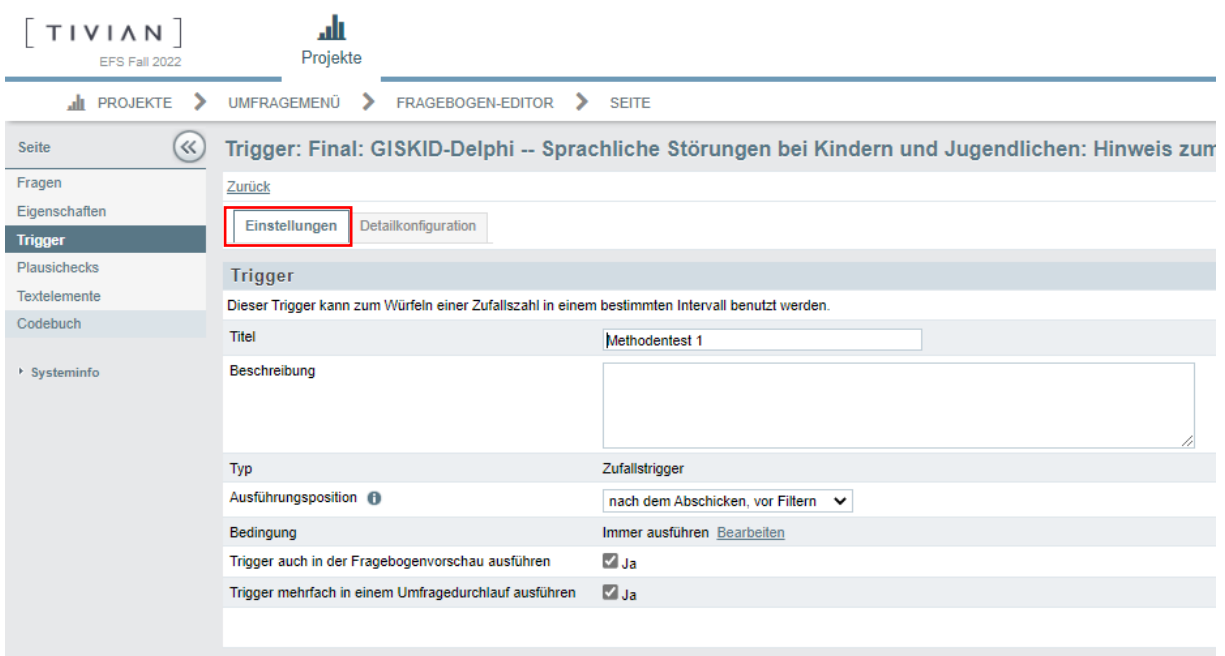

Anschließend musst Du die Detailkonfigurationen des Triggers festlegen, wie im Folgenden abgebildet. Hierbei musst Du als erstes eine neue benutzerdefinierte Variable erstellen, anhand derer unipark abspeichern kann, wie die Gruppenzuteilung erfolgen soll. Gib der Variable als erstes einen Namen.

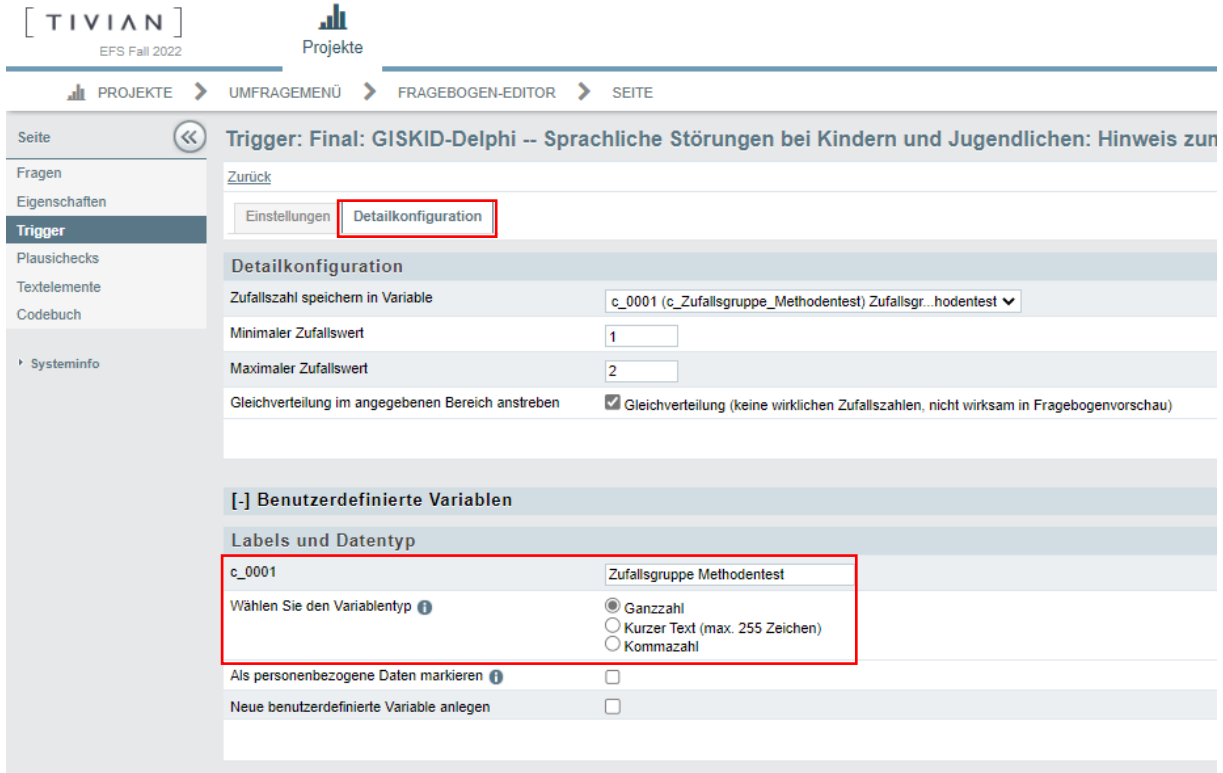

Danach füllst Du den oberen Teil aus. Welche Ausprägungen soll die Variable annehmen? Im Beispiel wurden die Werte 1 und 2, für je eine Gruppe festgelegt. Falls Du drei oder mehr Gruppen hast, musst die Werte anpassen, bspw. min=1 und max=3. Die Definition kannst Du auch unter der Beschreibung bei den allgemeinen Einstellungen Deines Zufallstriggers festhalten. Wenn Du

möchtest, dass alle Gruppen am Ende etwa gleich groß sind, setze noch ein Kreuz bei "Gleichverteilung...". Klicke auf "Speichern".

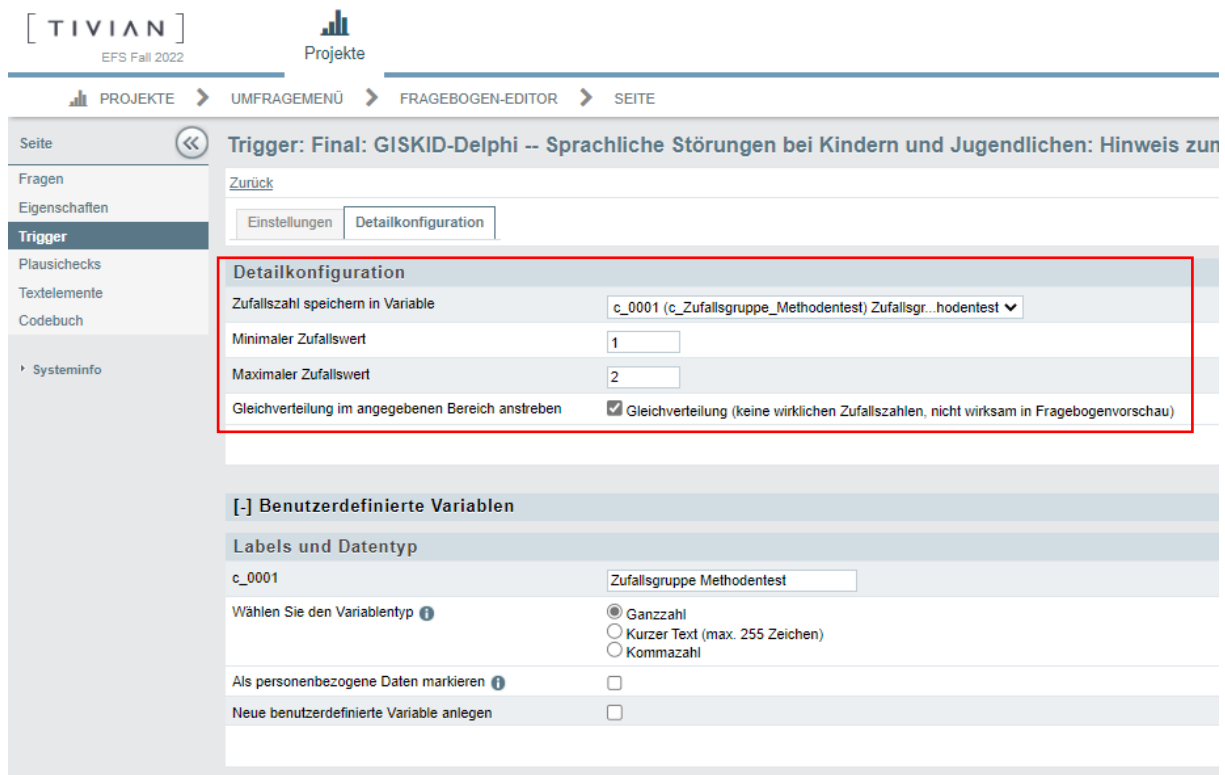

Nun hast Du die Teilnehmenden zufällig in Gruppen aufgeteilt und musst sie noch zur richtigen Fragebogenseite führen. Hierfür kannst Du Filter im Fragebogen nutzen.

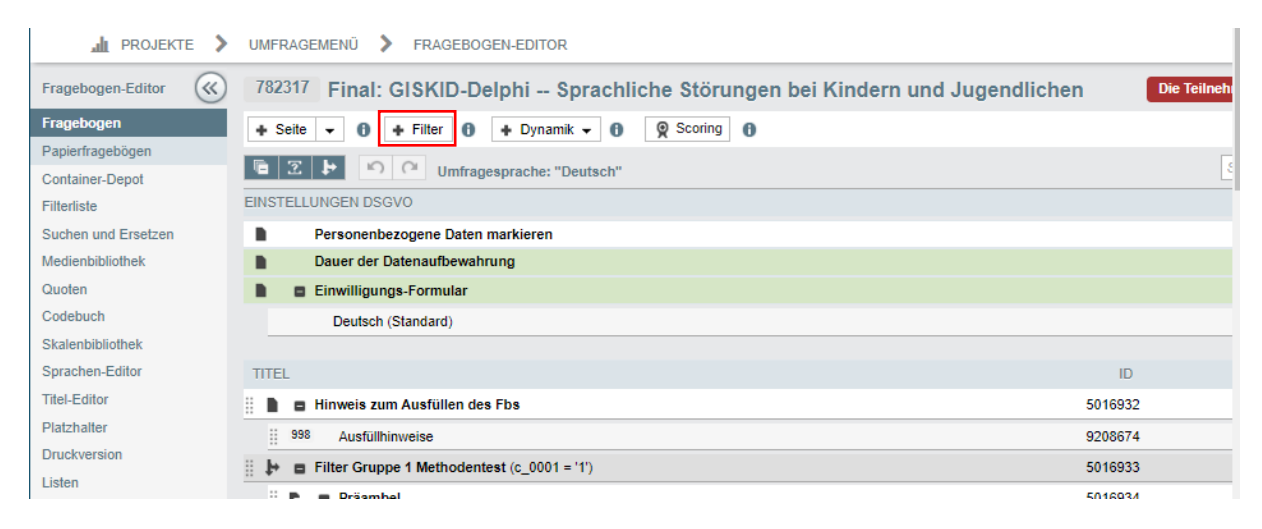

Hast Du den Filter angelegt, definiere die Bedingung, bei welcher die Teilnehmenden auf die Seite gelangen sollen. Im Beispiel wurden zwei Filter angelegt, einer für die Gruppe 1 und einer für die Gruppe 2. Ist die Bedingung erfüllt, dass die Teilnehmenden bei der zuvor im Zufallstrigger angelegten benutzerdefinierten Variable, die Ausprägung 1 erhalten haben springen sie auf den Filter, bei dem diese Bedingung erfüllt sein muss (hier: Filter Gruppe 1). Nach demselben Prinzip wurde ein Filter für Gruppe 2 erstellt.

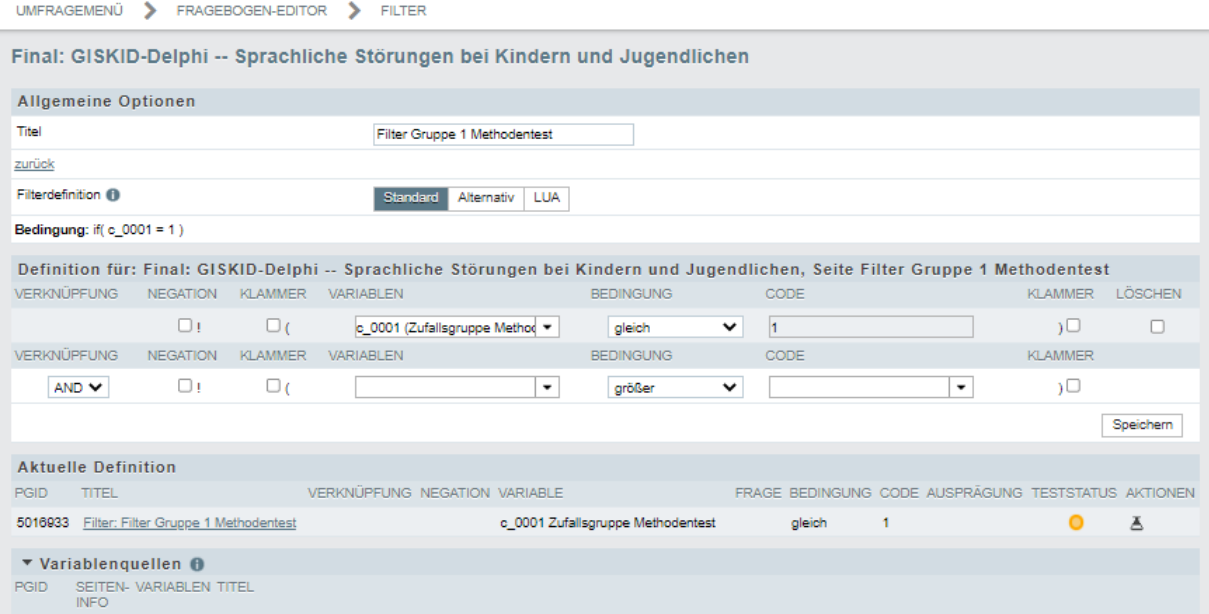

Sind die Filter angelegt, musst Du noch die Seiten und Fragen anlegen, die bei dieser Filterseite erscheinen sollen oder diese per Drag and Drop auf die Filterseite reinziehen.

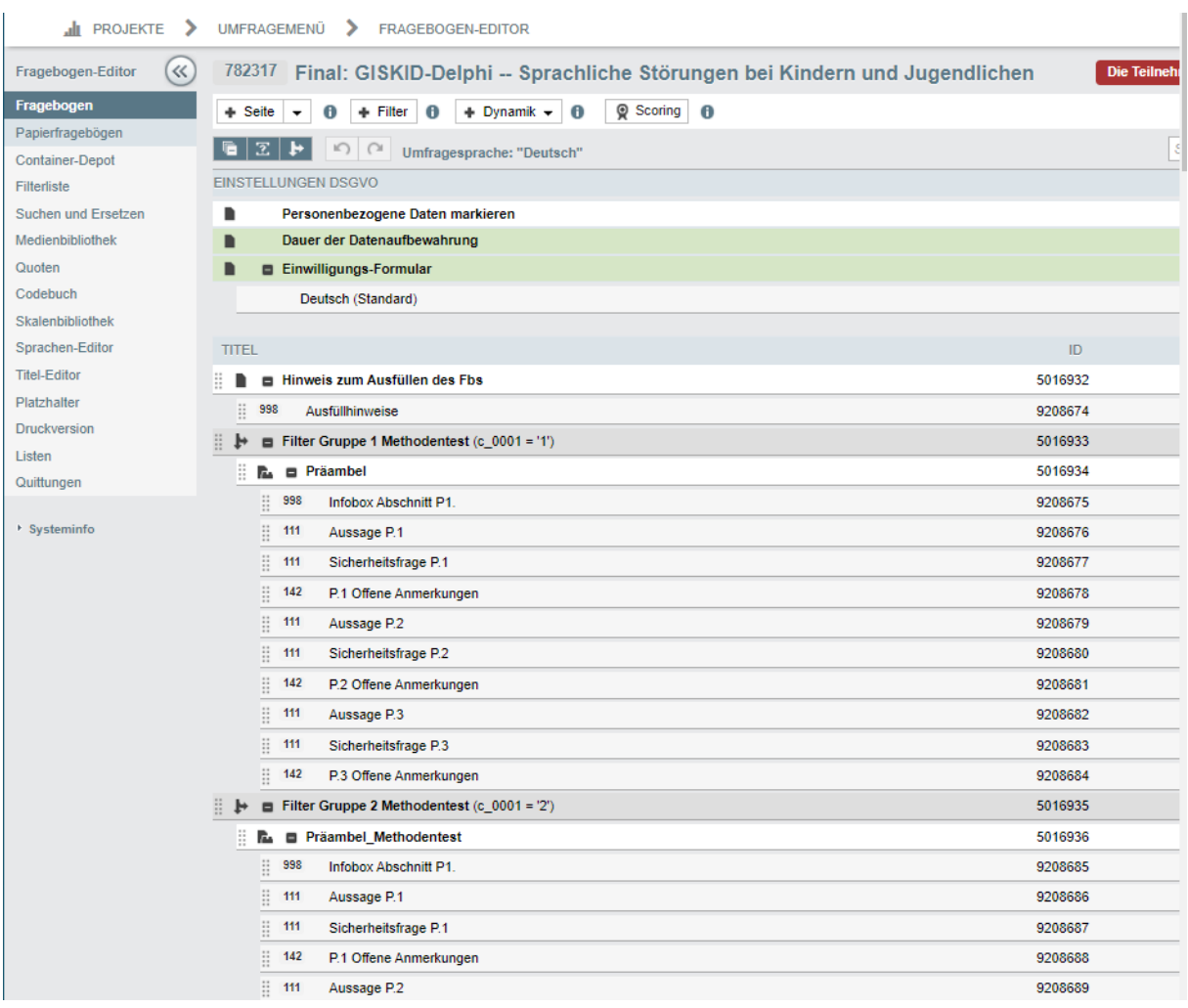

# <span id="page-49-0"></span>7 Kleines HTML Glossar und Tipps für Deine Umfrage

Der HTML-Befehl wird immer mit einem "/" beendet, z.B.

<b>Programmieren ist gar nicht so schwer!</b>

*Was der\*die Teilnehmer\*in in unipark sieht:* 

#### **Programmieren ist gar nicht so schwer!**

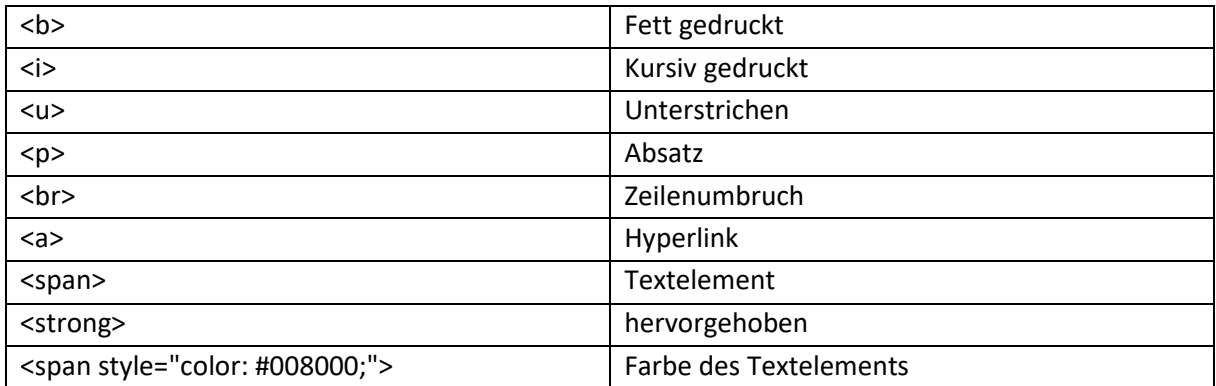

Im Folgenden haben wir noch ein paar allgemeine Tipps für Deine Umfrage:

• Teste den Fragebogen, am besten mit mehreren Testpersonen: Gibt es inhaltliche oder technische Fehler? Zum Testen kannst Du auch die Pretest-Funktion in unipark verwenden. Hierbei können die Testpersonen die Fragebogenseiten direkt kommentieren. Die Kommentare kannst Du dann anschließend gesammelt einsehen. Die Funktion findest Du unter:

*Umfragemenü* → *Projekteigenschaften* → *Features zur internen Organisation* → *Pretest-Kommentare in der Umfrage* → *einblenden*

- Schau Dir den Datensatz vorab an (hierfür reichen die Testdaten in der Regel aus): Sind alle Variablen richtig benannt? Gibt es leere Zeilen oder Angaben innerhalb einer Variable, die Du nicht erwartet hast?
- Sende die E-Mails, welche Du über unipark verschicken möchtest, erstmal an Dich selbst: Ist alles richtig dargestellt?
- Alles bereit? Dann setze die Umfrage zurück und lösche die Testdaten.

#### **Viel Erfolg bei Deiner Delphi-Umfrage!**